# 2009 Cadillac STS/STS-V Navigation System 🕮

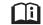

| Overview         1-1           Overview         1-2  |         |          |
|------------------------------------------------------|---------|----------|
| Features and Controls2-1Features and Controls2-2     |         |          |
| Navigation Audio System3-1Navigation Audio System3-2 | Phone 6 | )-<br>ე- |
|                                                      | Index   |          |

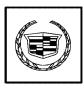

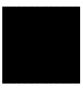

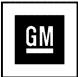

GENERAL MOTORS, GM, the GM Emblem, CADILLAC, the CADILLAC Crest & Wreath, and the name STS are registered trademarks of General Motors Corporation.

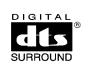

DTS and DTS Digital Surround are registered trademarks of Digital Theater Systems, Inc.

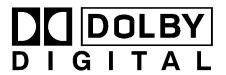

Dolby<sup>®</sup> is manufactured under license from Dolby<sup>®</sup> Laboratories. Dolby<sup>®</sup> and the double-D symbol are trademarks of Dolby<sup>®</sup> Laboratories.

The information in this manual supplements the owner manual. This manual includes the latest information available at the time it was printed. We reserve the right to make changes in the product after that time without notice. For vehicles first sold in Canada, substitute the name General Motors of Canada Limited for Cadillac Motor Car Division whenever it appears in this manual.

Keep this manual with the owner manual in the vehicle, so it will be there if it is needed. If the vehicle is sold, leave this manual in the vehicle.

Litho in U.S.A. Part No. 25799183 A First Printing

© 2008 General Motors Corporation. All Rights Reserved.

#### **Canadian Owners**

A French language copy of this manual can be obtained from your dealer/retailer or from:

Helm, Incorporated P.O. Box 07130 Detroit, MI 48207 1-800-551-4123

helminc.com

## **Propriétaires Canadiens**

On peut obtenir un exemplaire de ce guide en français auprès de concessionnaire ou à l'adresse suivante:

Helm Incorporated P.O. Box 07130 Detroit, MI 48207 1-800-551-4123 helming.com

| ∧ NOTES |  |  |  |
|---------|--|--|--|
|         |  |  |  |
|         |  |  |  |
|         |  |  |  |
|         |  |  |  |
|         |  |  |  |
|         |  |  |  |
|         |  |  |  |
|         |  |  |  |
|         |  |  |  |
|         |  |  |  |
|         |  |  |  |
|         |  |  |  |
|         |  |  |  |
|         |  |  |  |
|         |  |  |  |
|         |  |  |  |
|         |  |  |  |
|         |  |  |  |

## **Section 1 Overview**

| Overview1-2                   | Getting Started1-       |
|-------------------------------|-------------------------|
| Navigation System Overview1-2 | Cleaning the Display1-1 |

## **Overview**

## **Navigation System Overview**

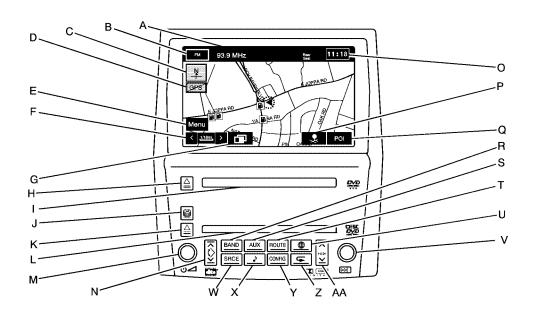

- A. Audio Status Line
- B. Audio Source Screen Button. See *Navigation Audio* System on page 3-2 for more information.
- C. North Up/Heading Up Symbol. See Symbols on page 2-7 for more information.
- D. No GPS Symbol. See Symbols on page 2-7 for more information.
- E. Navigation Menu Symbol. See *Navigation Menu on page 2-18* for more information.
- F. Map Scales. See "Map Scales" under *Maps on page 2-4* for more information.
- G. Guidance Window Symbol. See *Symbols on page 2-7* for more information.
- I. Map DVD Loading Slot.
- J. (CD/DVD Changer Loading) Key. See Six-Disc CD/DVD Changer on page 3-12 for more information.

- K. \(\rightarrow\) (CD/DVD Changer Eject) Key. See Six-Disc CD/DVD Changer on page 3-12 for more information.
- L. CD/DVD Changer Loading Slot.
- M. 
   (Power/Volume) Knob. See "Hard Keys" under Using the Navigation System on page 2-2 for more information.
- N. ⊼ ▷ ⊻ (Navigation Screen Tilt) Key (in/out). See "Hard Keys" under *Using the Navigation System* on page 2-2 for more information.
- O. Clock. See "Clock" under *Configure Menu on page 2-59* for more information.
- P. Memory Point Symbol. See Symbols on page 2-7 for more information.
- Q. POI Symbol (Point of Interest). See Symbols on page 2-7 for more information.
- R. BAND Key. See *Navigation Audio System on page 3-2* for more information.
- S. AUX (Auxiliary) Key. See "Hard Keys" under Using the Navigation System on page 2-2 for more information.

- T. ROUTE Key. See *Destination on page 2-40* for more information.
- U. (Map) Key. See "Hard Keys" under *Using the Navigation System on page 2-2* for more information.
- V. DDD (Tune) Knob. See *Navigation Audio System on page 3-2* for more information.
- W. SRCE (Source) Key. See Navigation Audio System on page 3-2 for more information.
- X. (Audio) Key. See *Navigation Audio System on page 3-2* for more information.
- Y. CONFIG Key. See Configure Menu on page 2-59 for more information.
- AA. ⊼ ► ✓ ► ✓ (Seek/Scan) Key. See Navigation Audio System on page 3-2 for more information.

## **Getting Started**

Read this manual thoroughly to become familiar with how the navigation system operates.

The navigation system includes navigation and audio functions.

While entering the vehicle or when turning the vehicle off, some DVD Map Disc noise is normal.

Keeping your eyes on the road and your mind on the drive is important for safe driving. The navigation system has built-in features intended to help keep your eyes on the road and mind on the drive. Some features may be disabled while driving. Note that these functions will be grayed-out. A grayed-out function indicates it is not available when the vehicle is moving.

All functions are available when the vehicle is parked. Do the following before driving:

- Become familiar with the navigation system operation, hard keys on the faceplate, and touch-sensitive screen buttons of the navigation system.
- Set up the audio by presetting favorite stations, setting the tone, and adjusting the speakers.
- Set up the navigation features before beginning driving, such as entering an address or a preset destination.
- Set up your phone numbers in advance so they can be called easily with the press of a single button or a single voice command (for navigation systems equipped with phone capability).

## **A** CAUTION:

Taking your eyes off the road too long or too often while using the navigation system could cause a crash resulting in injury or death to you or others. Focus your attention on driving.

## **A** CAUTION:

Avoid looking too long or too often at the moving map on the navigation screen. This could cause a crash and you or others can be injured or killed. Use the turn-by-turn voice guidance directions whenever possible.

Use the navigation system to:

- Plan a route.
- Select a destination using various methods and choices.
- Follow turn-by-turn route and map guidance with voice prompts, only if permitted by traffic laws, controls, and conditions.

You should always be alert and obey traffic and roadway laws and instructions, regardless of the guidance from the navigation system. Because the navigation system uses street map information that does not include all traffic restrictions or the latest road changes, it may suggest using a road that is now closed for construction or a turn that is prohibited by signs at the intersection. Because the system uses limited information, you must always evaluate whether following the system's directions is safe and legal for the current conditions.

When the navigation system is turned on, a screen may appear with the information below, and you must read and acknowledge the information it contains.

## **A** CAUTION:

Taking your eyes off the road for extended periods could cause a crash resulting in injury or death to you or others.

To help avoid a crash in which you or others could be killed:

- Always concentrate on your driving first by keeping your eyes and mind on the road, and your hands on the wheel.
- Follow system directions only if permitted by traffic laws, controls, and conditions.
- Before using this system, read the owner's manual and learn how it operates.
- Some system controls cannot be used the when vehicle is moving.

After you acknowledge the start up information you will be able to access the NAV (navigation) and DEST (destination) functions. Once accessed, you can enter or delete information in the navigation system or access other functions. See instructions later in this section.

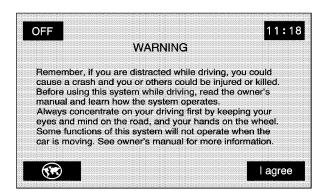

Every fifty times the vehicle is started and the navigation system is turned on, the Warning screen appears. After reading the warning, select OK to load the map DVD information. If OK is not selected, all hard keys except for NAV (Navigation) and DEST (Destination) can be accessed. You can also press the NAV hard key to have this Warning screen appear.

When getting started, set the navigation system to your preference or delete information you may have entered using various options.

#### **Deleting Personal Information**

This navigation system can record and store destinations. At times, such as the disposal of your vehicle, you may want to delete these destinations. Refer to the following sections to delete the destination information that has been stored.

See "Memory Points" under *Navigation Menu on page 2-18* for deleting stored destinations.

## **Storing Radio Station Presets**

To set preset radio stations:

- 1. Press the power/volume knob to turn the system on.
- 2. Press the BAND hard key.
- Select the desired band (AM, FM1, FM2, XM1, or XM2 (if equipped)).
- Seek, scan, or tune to the desired stations using the seek and scan hard key arrows or the tuning knob.
- Press and hold one of the six preset screen buttons, at the bottom of the screen, until a beep is heard or see the station displayed on the selected preset button.
- 6. Repeat the steps for each preset.

See "Preset Stations" under *Navigation Audio System on page 3-2* for more information.

#### **Setting the Clock**

To set the time:

- 1. Press the power/volume knob to turn the system on.
- 2. Press the CONFIG hard key.
- 3. Press the <sup>(□)</sup> (clock) screen button.
- Select the 12hour or 24hour screen button to display the time in standard or military time.
- 5. Select the AM or PM screen buttons.
- 6. Select the appropriate time zone screen button.
- Select the Daylight Saving Time screen button, if necessary.
- Press and hold the hour and minute arrow buttons to increase or to decrease the time or press the GPS TIME screen button to reset radio time to GPS time.

The radio uses the GPS satellite to set the time. The vehicle needs to be in an open area to receive the signal. See "Clock" under *Configure Menu on page 2-59* for more information.

## Setting the Region, Entering an Address and Point of Interest, and Storing a Home Destination and Preset Destinations

Before entering an Address, Point of Interest, Home, or Preset Destination, select the appropriate region that contains the final destination. The vehicle must be stopped to perform this operation.

#### **Setting the Region**

To set the region:

- 1. Press the power/volume knob to turn the system on.
- 2. Insert the DVD map disc. See "Installing the Map DVD" under *Maps on page 2-4* for more information.
  - A notice may appear. Touch the I agree screen button to proceed.
- 3. Press the ROUTE hard key.
- 4. Press the Region screen button.
- 5. Select the appropriate region numbered screen button that contains the final destination.

The system returns to the DESTINATION ENTRY screen. See "Region" under *Destination on page 2-40* for more information.

#### **Entering an Address**

To set a destination by entering a street address:

- 1. Press the power/volume knob to turn the system on.
- Insert the DVD map disc. See "Installing the Map DVD" under Maps on page 2-4 for more information.
   A notice may appear. Touch the I agree screen button to proceed.
- Press the ROUTE hard key. Verify that the selected Region is correct.
- 4. Press the Address screen button.
- Enter the street name using the alpha keypad on the screen.

Do not enter directional information or street type, and use the space symbol screen button ( between street or city names. For example, the street name N. Royal Oak Rd. should be entered as royal oak. Use the backspace ( ) screen button if an incorrect character has been entered.

6. Select the desired street name with the correct designation (Dr., Ln., St., etc.) from the list.

- If there is more than one city, the system displays the list of cities that have a street with that name. Select a city from the list.
- Enter the house number using the numeric keypad on the screen and touch the OK screen button.A map screen appears with the destination marked.
- 9. Select the (destination) symbol screen button.
- 10. Select the Guide screen button.
- Once driving begins, an audio prompt to "Proceed to the highlighted route" is heard. The vehicle is now in route guidance mode.

See "Address" under *Destination on page 2-40* for more information.

#### **Entering a Point of Interest (POI)**

To set a destination by entering a Point of Interest (POI):

- 1. Press the power/volume knob to turn the system on.
- Insert the DVD map disc. See "Installing the Map DVD" under *Maps on page 2-4* for more information.
   A notice may appear. Touch the I agree screen button to proceed.
- Press the ROUTE hard key. Verify that the selected Region is correct.

- 4. Press the 🎕 (POI) screen button.
- Enter the specific title of the POI in the name space (i.e. Washington Monument) using the alpha keypad on the screen.
- 6. Select the POI from the list.
- 7. If there is more than one city, the system displays the list of cities that have a street with that name. Select a city from the list or select the Input Name screen button to input the city name.

A map screen appears with the destination marked.

- 8. Select the (destination) symbol screen button.
- 9. Select the Guide screen button.
- Once you begin driving, an audio prompt to "Proceed to the highlighted route" is heard. You are now in route guidance mode.

Using the Category or City selections will aid the system in finding your POI by limiting the search options. See "Point of Interest (POI)" under *Destination on page 2-40* for more information.

#### **Storing a Home Destination**

- 1. Press the power/volume knob to turn the system on.
- Insert the DVD map disc. See "Installing the Map DVD" under *Maps on page 2-4* for more information.
   A notice may appear. Touch the I agree screen button to proceed.
- 3. Press the (map) hard key.
- 4. Press the Menu screen button from the map screen.
- 5. Press the . Memory Points screen button.
- 6. Press the n Home screen button.
- 7. Press the Add screen button.
- 8. Press the Address screen button and enter all address information.
- 9. Press the OK screen button.

The the Home icon will be highlighted on the DESTINATION ENTRY screen. See "Using Your Home or Preset Destinations" later in this section for more information.

See "Memory Points" under *Navigation Menu on page 2-18* for more information.

#### **Storing a Preset Destination**

- 1. Press the power/volume knob to turn the system on.
- Insert the DVD map disc. See "Installing the Map DVD" under Maps on page 2-4 for more information.
   A notice may appear. Touch the I agree screen button to proceed.
- 3. Press the (map) hard key.
- 4. Press the Menu screen button from the map screen.
- 5. Press the A Memory Points screen button.
- 6. Press the Preset Dests. screen button.
- Press the Add screen button and select the numbered preset row to store the destination as.
- Press the Address screen button and enter all address information.
- 9. Press the OK screen button.

The numbered preset destination will be highlighted on the DESTINATION ENTRY screen. See "Using Your Home or Preset Destinations" later in this section for more information.

See "Memory Points" under *Navigation Menu on page 2-18* for more information.

# Using Your Home or Preset Destinations

These destinations are available for selection while driving.

- 1. Press the power/volume knob to turn the system on.
- Insert the DVD map disc. See "Installing the Map DVD" under Maps on page 2-4 for more information.
  - A notice may appear. Touch the I agree screen button to proceed.
- Press the ROUTE hard key. Verify that the selected Region is correct.
- Select the (Home symbol) or one of the available preset destination symbols. A map screen appears with the destination marked.
- 5. Select the (destination) symbol screen button.
- 6. Select the Guide screen button.
- Once driving begins, an audio prompt to "Proceed to the highlighted route" is heard. The vehicle is now in route guidance mode.

See "Preset Destination" or "Home" under Destination on page 2-40 for more information.

#### **Canceling Guidance**

Guidance is canceled once at the final destination. To cancel guidance prior to arrival at the final destination:

- 1. Press the (map) hard key.
- 2. Press the Menu screen button from the map screen.
- 3. Press the 4 Change Route screen button.
- 4. Press the Cancel Guidance screen button.
- 5. Press the Yes screen button to confirm cancellation.

#### **Guidance Volume**

To adjust the volume of voice guidance prompts:

- 1. Press the CONFIG hard key.
- 2. Press the (navigation set up) screen button.
- 3. Press the <sup>¶</sup> ∀olume screen button.
- 4. Select the desired volume or select Off. The system plays back the new volume level.

See "Volume" under *Configure Menu on page 2-59* for more information.

## **Cleaning the Display**

If the panel or the display is stained, wipe it with a dry, soft cloth, such as a silicon cloth.

Notice: If you use abrasive cleaners when cleaning glass surfaces, you could scratch the glass. When cleaning the glass, use only a soft cloth and do not spray cleaner directly on the system.

Do not apply spray cleaner directly to the system, the cleaner could affect the mechanical parts.

Do not wipe the panel with a hard cloth or use a volatile liquid such as thinner or alcohol, it could scratch the surface or erase the characters.

## **Section 2** Features and Controls

| Features and Controls       | 2-2  |
|-----------------------------|------|
| Using the Navigation System | 2-2  |
| Maps                        |      |
| Symbols                     | 2-7  |
| Head-Up Display (HUD)       |      |
| (During Route Guidance)     | 2-17 |
| Navigation Menu             | 2-18 |
| Destination                 | 2-40 |
| Keyless Access System       | 2-57 |

| OnStar® System                  | 2-58 |
|---------------------------------|------|
| Configure Menu                  |      |
| Speed Advisory                  | 2-70 |
| Global Positioning System (GPS) |      |
| Vehicle Positioning             | 2-72 |
| Problems with Route Guidance    |      |
| If the System Needs Service     | 2-74 |
| Ordering Map DVDs               | 2-74 |
| Database Coverage Explanations  |      |

#### **Features and Controls**

## **Using the Navigation System**

This section presents basic information needed to operate the navigation system.

Use the hard keys located on the navigation system along with the available touch screen buttons on the navigation screen to operate the system. See *Navigation System Overview on page 1-2* for more information.

Once the vehicle is moving, various functions are disabled to reduce driver distractions.

## Hard Keys

The following hard keys are located on the navigation system:

⚠ (Map DVD Eject): Press this key located next to the map DVD loading slot to eject the map DVD. The map DVD slot is the slot directly below the display screen.

(Load): Press the CD/DVD changer loading key to go to the loading screen and begin loading DVDs or CDs. See Six-Disc CD/DVD Changer on page 3-12 for more information.

△ (CD/DVD Eject): Press the eject key next to the CD/DVD changer loading slot to begin ejecting DVDs or CDs. See Six-Disc CD/DVD Changer on page 3-12 for more information.

(Power/Volume): Press to turn the audio system on and off. Turn the knob to increase or decrease the volume to the audio system.

 $\wedge \lozenge \vee$  (Tilt): Press the up arrow on the tilt key to tilt the navigation screen forward. Press the down arrow on the tilt key to tilt the screen rearward. There are three tilt positions to choose from.

**BAND:** Press to access the audio source screen. The press the BAND key to toggle among the bands available, FM, AM, XM (if equipped), and WX (weather). See *Navigation Audio System on page 3-2*.

**SRCE (Source):** Press to switch between the audio sources. Pressing this key will switch between the radio and the CD/DVD player. See *Navigation Audio System on page 3-2*.

**AUX (Auxiliary):** Press to access screens from which you will operate Bluetooth<sup>®</sup>, OnStar<sup>®</sup>, or control video input. See *Bluetooth<sup>®</sup> Phone on page 6-2*, *OnStar<sup>®</sup> System on page 2-58*, and *Auxiliary Devices on page 3-25* for more information.

• (Audio): Press to access the Audio Adjust screen, to adjust bass, midrange, fade, balance, and DSP (Digital Signal Processing) settings. See *Navigation Audio System on page 3-2*.

**ROUTE:** Press to access the Destination Entry screen or the search area and begin planning a destination. See *Destination on page 2-40*.

**CONFIG (Configure):** Press to access the SETTING Function screen. See *Configure Menu on page 2-59*.

(Map): Press to access the map screen.

(Navigation Repeat): Press to repeat the last voice guidance prompt, while on a planned route.

∧ ⋈ ⋈ V(Seek/Scan): Press the seek/scan arrows to go to the next or previous radio station, or press and hold to scan stations. See Navigation Audio System on page 3-2.

(Tune) Knob: Turn to change frequencies. See Navigation Audio System on page 3-2.

#### Alpha-Numeric Keypad

Letters of the alphabet, symbols, punctuation, and numbers display on the navigation screen as an alpha or numeric keypad. The alpha keypad displays when the system needs input of a city or street name.

All characters are touch-sensitive screen buttons. Touch a character to select it.

**Sym. (Symbol):** Touch to access the numeric keypad, punctuation marks, and other characters. There are two pages available. Use the right and left arrow screen buttons to view the pages.

A - Z (Alphabet): Touch to display to the alpha keypad.

**Others:** Touch to display special characters. There are two pages of characters available. Use the right and left arrow screen buttons to view the pages.

(Space): Touch to enter a space between characters or the words of a name.

✓ (Back space): Touch if an incorrect character has been selected.

To make name selections easier, the system only allows selection of a character which can follow the last one entered. For example, if a Z is entered, a T is not available to select. The system highlights the available characters.

If a name is not available after input, it may need to be entered differently, the map DVD database may not contain that information, or the correct search area has not been selected. See *Database Coverage Explanations on page 2-74* for more information.

#### **Touch-Sensitive Screen Buttons**

Touch-sensitive screen buttons are located on the screen. When a screen button has been selected, a beep sounds. These buttons are highlighted when a feature is available. There are also some toggle screen buttons that are light blue when active and dark blue when inactive.

## Maps

This section includes basic information about the map database.

The maps are stored on a DVD-ROM. The 48 contiguous United States and portions of Canada are contained on two discs. To minimize the necessity of changing the discs, both map discs cover US6, US7, and Canada.

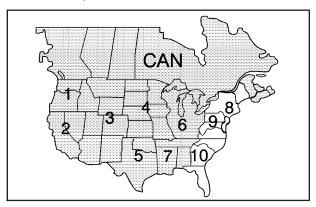

West

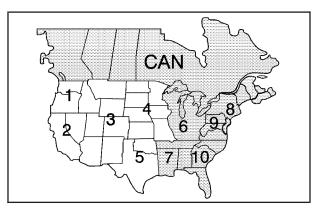

**East** 

## Installing the DVD Map Disc

Your dealer/retailer may have installed the map DVD. If the map DVD was not installed, do the following to load it:

Read the following steps completely before operating this feature.

- 1. Turn the ignition on.
- Load the map DVD into the slot, located just below the navigation system screen, by inserting it partially until the system pulls it in.

Once the map DVD is inserted correctly, you will have the following two choices:

I agree: Touch this screen button to proceed to the navigation system.

(Language): Touch this screen button to change the language of the navigation system, Driver Information Center (DIC), Head-Up Display (HUD), etc. See "Language" under *Personalization on page 5-2* for more information.

Once a language has been selected, touch I agree to enter the navigation system. The map appears showing the current vehicle position.

### **DVD Map Disc Messages**

If an error appears on the display and/or the map disc comes out, it could be for one of the following reasons:

- The map disc was installed into the CD slot.
   See "Installing the DVD Map Disc" previously.
- It is very hot, when the temperature returns to normal, the map disc should play.
- The vehicle is being driven on a very rough road.
   When the road becomes smoother, the map disc should play.
- The map disc is dirty, scratched, wet, or upside down.

If any error occurs repeatedly or if an error cannot be corrected, contact your dealer/retailer.

#### **Ejecting the DVD Map Disc**

When the DVD map disc is not loaded, the navigation portion of the system cannot be used.

⚠ (Map DVD Eject): Press the eject key, located next to the map DVD loading slot, to eject the map disc. Pull the disc out. The map DVD slot is the slot directly below the display screen.

## Handling the DVD Map Disc

When handling the DVD map disc, be careful of the following:

- Handle the disc very carefully to avoid contamination or flaws. Signals may not read out properly if the disc gets contaminated or flawed.
- If the disc gets soiled, use a soft cloth to gently wipe it out from the center of the disc to the outside.
   Do not use photographic record cleaner, solvents, or other cleaners.
- Do not use the disc to rest on while writing or drawing using any writing utensil or attach a seal to any of the sides or the disc.
- Do not keep the disc in direct sunlight, high temperatures, or humidity.
- After using the disc, place it back into the original case.

### **Setting the Search Area**

See *Destination on page 2-40* for information on changing the search area.

## Map Adjustments

The scale of view on the map can be adjusted. As you drive, the map scrolls automatically based on the direction you are traveling.

### Map Scales

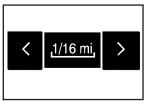

To view a larger or smaller scale of the map, touch the map scale arrows.

Change the level of map detail by either zooming in or zooming out using the arrow screen buttons or by touching the scale on the bar. The system adjusts the map accordingly. The scale of a map can range from 1/32 of a mile (50 m) to 128 miles (256 km).

### **Scrolling the Map**

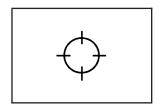

Touch anywhere on the map screen twice and the scroll symbol appears. Use this feature to scroll across the map.

Hold your finger in any direction outside of the scroll symbol and the map continues to scroll in that direction until your finger is removed from the map screen.

If scrolling while the vehicle is in P (Park), the system scrolls initially at a slower rate. It increases if you continue touching the map screen.

If scrolling while the vehicle is in motion, there is one scroll speed and a limited distance to scroll. Keep touching the map screen to scroll for a longer distance.

If the scroll feature is used to scroll the map and the vehicle icon becomes lost, press the map hard key to return to the current vehicle location on the map.

When scrolling on the map, the system displays the address of the scroll symbol location and the distance from the vehicle's current position to the scroll symbol location.

Use the scroll feature on the map to set a destination. See "Map" under *Destination on page 2-40* for more information.

## **Symbols**

The following symbols are the most common symbols that appear on a map screen.

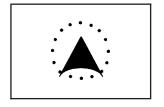

The vehicle is shown as this symbol. It indicates the current position and heading direction of the vehicle on the map.

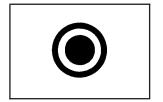

The destination symbol appears on the map after a route has been planned marking the final destination.

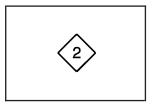

The waypoint symbol displays on the map after a waypoint has been added to the route.

The waypoint symbol is numbered from one through five depending on how many waypoints have been set.

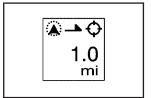

The distance to destination symbol indicates the distance to the final destination. It only appears when time is not available or when scrolling on the map.

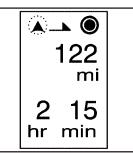

The distance and time to destination symbol indicates the distance and the estimated time remaining to the final destination or arrival time, depending on the option selected. See *Configure Menu on page 2-59*.

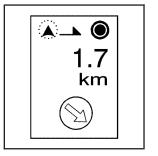

The straight line to distance symbol shows the straight-line distance to your destination.

This symbol appears before starting to drive on the route or if the vehicle is on a road where navigation guidance cannot be given.

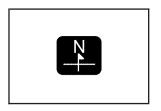

The north up symbol indicates the map with North Up, known as North Up mode.

While in North Up mode, the vehicle icon follows the north direction on the map regardless of which direction the vehicle is traveling. Select this screen symbol to switch between North Up and Heading Up modes.

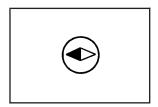

The heading up symbol indicates the map with the vehicle travel direction up, known as Heading Up mode.

The shaded triangle indicates the North direction. While in Heading Up mode, the direction the vehicle is traveling is always at the top of the map screen.

The vehicle icon is always headed in the direction the vehicle is traveling. Select this screen symbol to switch between Heading Up and North Up modes.

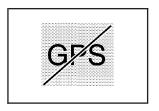

The No GPS symbol appears when the vehicle is not receiving a Global Positioning System (GPS) satellite signal.

See Global Positioning System (GPS) on page 2-71.

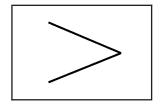

When a name is too long to be displayed, an arrow symbol appears. Select the right or left arrow screen button to scroll through the entire name.

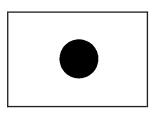

This symbol indicates the position of the next guidance maneuver.

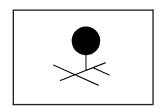

Touch anywhere on the map to display this button. Select the memory point symbol to store the location on the screen as a memory point.

The following symbols can also be found on a map screen:

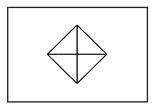

Select the waypoint symbol to enter a waypoint along the current route. This allows more than one destination to be planned at a time.

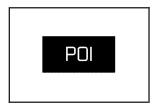

the Marked Point folder/category.

The system automatically stores the memory point in

Touch anywhere on the map to display the Point of Interest (POI) screen button on the bottom right corner of the map screen.

Select the POI screen button to display the following screen:

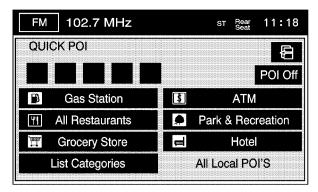

Select one of the categories to display or to delete the POI icons from the map. If the POI icons are currently displayed on the map, the icons are deleted from the map and vice versa.

**POI Off:** Select to remove all of the POI icons from the map.

**List Categories:** Select to display more POI categories that are not part of the POI categories listed. The following screen displays after List Categories has been selected. Then, select the category and sub-category from the list. To display the POI type on the map, select the POI or select the Show screen button.

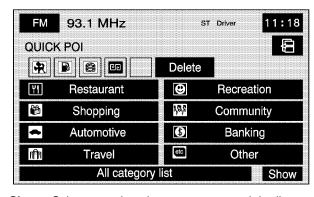

**Show:** Select to update the map screen and the list, once a category has been selected.

**Delete:** To delete a category:

- To delete the last added POI category, select the Delete screen button.
- To delete a specific POI category:
  - 1. Select the category.
  - Select the subcategory that was added.

All Local POI's: Select to display the list of available POIs. This list is based on the added POI categories. The list contains the POIs within a 20 mile (32 km) area from the current position of the vehicle. The list provides the POI icon, the name, the direction, and the distance to the POI from your vehicles current position. Use the scroll symbols to move up and down the list. Use the Sort by DIST. (distance), Icon, Name, and Route as desired.

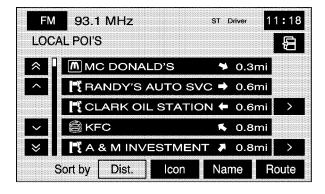

Once a POI icon has been selected, the scroll symbol appears around the POI icon on the map and the name of the POI appears on the display. Select the Info screen button to display more available information about the specific point.

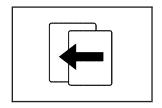

Select the back screen button to return to the previous page.

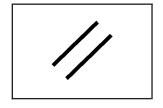

Select the cancel screen button to return to the first menu of the selected option.

#### **Guidance Windows**

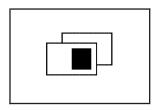

Select the guidance window symbol, from the map, to display the guidance window options.

Select from one of the following six options that allow you different views and information of the map screen. Availability of these options depends on the current route.

#### **Single Map Mode**

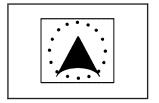

Select the map view symbol to display more of the map with a window that gives the direction and distance to the upcoming maneuver.

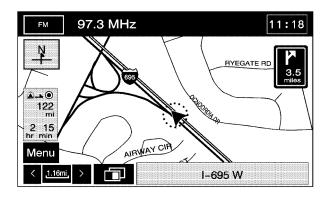

#### **Dual Map Mode**

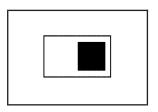

Select the dual view symbol to display two map screens that allow different scale levels and heading directions for each.

Touch anywhere inside the right map to change the scale level, 2D and 3D view, and to turn the POIs on and off. To change the heading direction in the right map, touch the north up or heading up symbol.

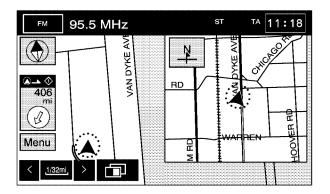

#### **Turn List Mode**

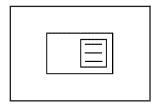

Select the turn list symbol to display the next three upcoming maneuvers.

Directional arrows, street name, and distance to the next turn displays. As the vehicle approaches the next turn, the system automatically displays a zoomed-in view of the upcoming maneuver.

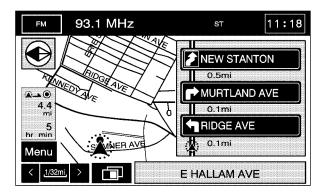

#### **Next Turn Mode**

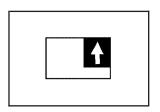

Select the arrow guidance symbol to display the next turn.

A directional arrow, the street name, and the distance to the next turn displays. As the vehicle approaches the next turn, the system automatically displays a zoomed-in view of the upcoming maneuver.

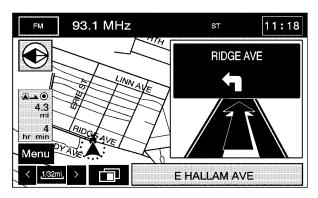

#### **Guidance Screen Mode**

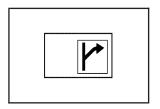

Select the next maneuver symbol to display only the next maneuver.

When approaching the next maneuver, the navigation system automatically displays this guidance window.

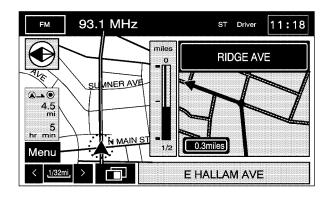

#### **Freeway Mode**

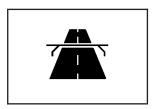

Select the highway guidance symbol to display the following information.

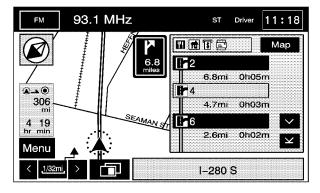

The upcoming exit number, distance to the exit, available POIs at the exit, and a window with direction and distance to the next maneuver appears.

Use the up and down arrows to scroll through the displayed list. To view the available POIs for an exit, select the exit, then select the Map screen button. The navigation system displays highway guidance any time you have a route on a highway or freeway or you can select the symbol. To turn this feature off, see "Navigation Set Up" under *Configure Menu on page 2-59*.

#### **Auto Reroute**

When your destination is set and you are off the planned route, the system automatically plans a new route and begins to reroute. The new route is highlighted on the screen.

### **Traveling Across Regions**

If planning to drive across many states, the region selected might have to be changed while travelling to the destination. To do so:

- Change the selected region in the search area when getting closer to the destination.
   See Destination on page 2-40.
- Change the selected region in the search area when entering the destination and route settings.
   See Destination on page 2-40.

For example, traveling from Michigan to Florida, change the region currently selected in the search area to Florida. Enter a destination in Florida under the DESTINATION ENTRY menu.

# Head-Up Display (HUD) (During Route Guidance)

When a route is planned the Head-Up Display (HUD) displays information when the vehicle is approaching a turn. This information displays when the vehicle is 0.5 mi (0.80 km) away from a turn in residential areas and 2.0 mi or 2.0 km away from a turn on freeways.

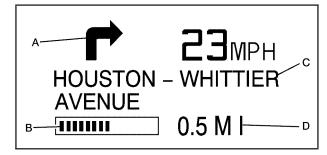

- A. Directional Arrow Displays the direction of the next turn.
- B. Distance Bar Decreases as the vehicle approaches the turn.
- Street Name Line Displays the name of the street that the vehicle will be turning on.
- D. Mile/Kilometer Scale Indicates the scale of the distance bar. The scale is 0.5 mi (0.80 km) in residential areas and 2.0 mi or 2.0 km on freeways. This value will not change while approaching the turn.

After completing a turn, the HUD displays the name and distance of the next street the vehicle will be turning on for 10 seconds. See Head-Up Display (HUD) in the Index of the vehicle's owner manual for more information.

## **Navigation Menu**

Select the Menu screen button, from the map screen, to access the NAV. (Navigation) MENU.

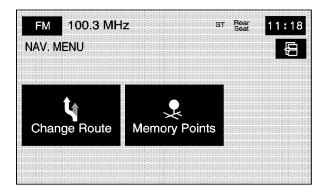

From the NAV. MENU, select Change Route or Memory Points.

#### **Change Route**

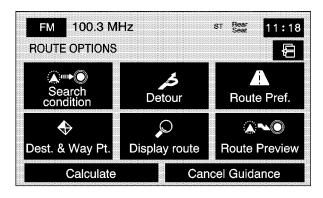

Select Change Route to access the ROUTE OPTIONS menu. The availability of these screens depends on if a route is planned or if you are driving a route. The following functions can be performed from this menu:

#### **▲**•••• Search Condition

Select this screen button from the ROUTE OPTIONS screen to access the SEARCH CONDITION screen.

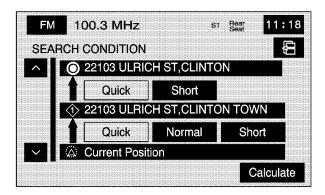

The search condition screen allows viewing of the current destination and to change the planning methods between each destination. Each distance between waypoints and final destination can have an individual setting.

∧ / V (Scroll Arrows): Use the up and down arrows
to scroll through your route.

**Quick/Normal/Short:** Select one of the route preference options to change the planning method.

**Calculate:** After selecting the new methods, select Calculate to plan the route with the changes. The map screen displays.

#### Detour گر

Select this screen button from the ROUTE OPTIONS screen to access the DETOUR screen.

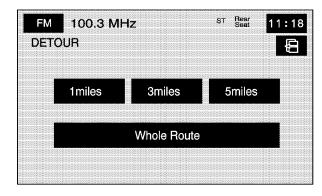

From this screen, choose to detour 1 mile, 3 miles, or 5 miles around the current route. The whole route can be detoured if necessary. This option is only available while driving on a planned route.

#### **▲** Route Pref. (Route Preferences)

Select this screen button from the ROUTE OPTIONS screen to access the ROUTE PREFERENCES screen.

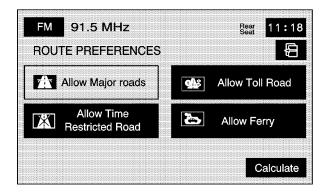

Touch any of the following options to turn them on and off. The system uses the selected settings to plan the route. The selected route preference settings appear when planning a route.

(Allow Major Roads): This feature allows the system to use major roads when calculating a route.

(Allow Time Restricted Road): This feature allows the system to use time restricted roads when calculating a route.

(Allow Toll Road): This feature allows the system to use toll roads when calculating a route.

(Allow Ferry): This feature allows the system to use ferries when calculating a route.

Calculate/ (Back): Select either screen button to calculate the route if a destination has been entered.

## → Dest. & Way Pt. (Destination and Way Point)

Select this screen button from the ROUTE OPTIONS screen to access the DEST. & WAY POINT screen.

Use this screen to plan a destination with waypoints. Five waypoints and one destination can be entered. See Dest. & Way Pt. under "Memory Points" later in this section for more information on how to add, edit, and delete.

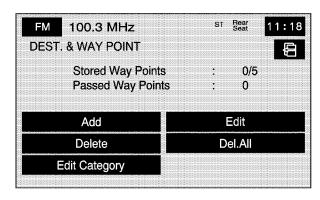

**Add:** Select to add a waypoint or to change the destination.

**Edit:** Select to change the order of the stops in the route and to change the location of the stops.

**Delete/Del. All:** These buttons allow waypoint deletions on the route or to delete the entire route.

## Display route

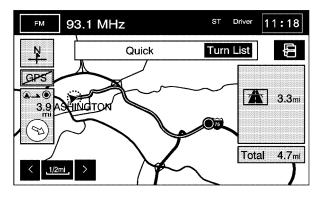

Select this screen button from the ROUTE OPTIONS screen to view the entire planned route on the map screen.

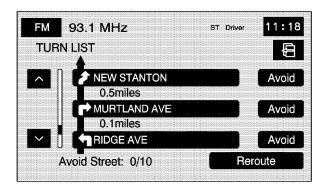

**Turn List:** Select to view or to edit the list of upcoming maneuvers for the entire route. A list of every turn on the route displays. With the turn list displayed, you can select to avoid streets/turns on the route.

 $\land$  /  $\lor$  (Scroll Arrows): Select the up and down arrow screen buttons to scroll through the list of maneuvers.

**Avoid:** To avoid a street, select the Avoid screen button next to the turn. To cancel the avoided turn, select Avoid again to deselect it.

Reroute/ (a (Back): Select either screen button to calculate the route based on the selected avoided maneuvers.

**Delete:** Press to cancel an avoided turn after the route has been replanned. A list of all of the avoided turns displays. Select the street that you want to add back to the route. A confirmation window displays. Select Yes to have the avoided street added back to the route. The Turn List screen displays.

**Del. All (Delete All):** Press to cancel all of the avoided turns after the route has been replanned. A list of all of the avoided turns displays. Select the Del. All screen button. A confirmation window displays. Select Yes to have all of the avoided streets added back to the route. The Turn List screen displays.

#### **A**<sup>™</sup> Route Preview

Select this screen button from the ROUTE OPTIONS screen to access the route preview screen.

From this screen, the entire route in either direction, can be previewed as well as edit the route.

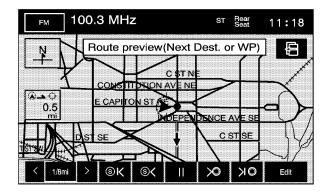

Use the screen buttons at the bottom of the screen to move forward or backward through the route.

S ← (Skip to Start): Select to skip to the starting position, previous waypoint, or previous POI depending on the mode selected. § < / § < (Scroll to Start): Select to scroll to the starting position, previous waypoint, or previous POI depending on the mode selected. This button toggles between slow and fast speed.

(Pause): Select to pause the route preview.

>  $\bigcirc$  / >  $\bigcirc$  (Scroll to Destination): Select to scroll to the destination, next waypoint, or next POI depending on the mode selected. This button toggles between slow and fast speed.

→ **(Skip to Destination):** Select to skip to the destination, next waypoint, or next POI depending on the mode selected.

**Info (Information):** When the skip/scroll functions are used and the cursor stops at a POI, this screen button appears. Press this screen button to provide information regarding the POI; name, address, city, and phone number.

**Edit:** Select to change the way the skip/scroll functions operate. The skip/scroll can be selected to go to the start point/destination or to the next available POI or waypoint.

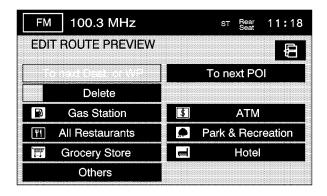

To next Dest. (destination) and WP (waypoint): Selecting this option causes the skip/scroll function to skip/scroll to the next destination or waypoint.

**To next POI:** To make this button available, a POI category must be selected. Select this option to skip/scroll to the next available POI, on the route, for the chosen category.

**Delete:** Select to delete the selected POI category.

**Category Selection:** Select one of the categories from the list to add or replace the current POI category.

#### Calculate

Select this screen button, from the ROUTE OPTIONS screen, to calculate the route, after any changes have been made.

#### **Cancel Guidance**

Select this screen button to cancel the current set destination. A confirmation window displays. Select Yes to cancel the destination; select No to continue on the current route.

## **Memory Points**

Selecting Memory Points from the NAV. MENU will take you to the STORED LOCATIONS screen. From the STORED LOCATIONS screen, the following options can be accessed:

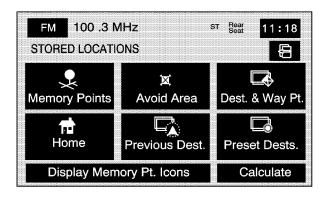

## Memory Points

Select this screen button from the STORED LOCATIONS screen to access the MEMORY POINTS screen.

This feature allows the ability to store memory points. Storing memory points makes these points easily available to set as a destination. See "Memory Points" under *Destination on page 2-40* for more information. Memory points can be stored, edited, deleted or a category name can be selected in the four different categories listed. Once in a folder/category you can store a point, edit a point, delete a point, delete all points, or edit a category name. Up to 60 memory points can be stored for each driver.

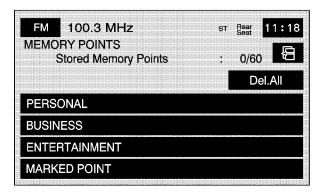

#### To store a point:

- Select the Memory Points screen button from the STORED LOCATIONS screen.
- 2. Select one of the folders/categories listed.
- 3. Select Add.
- Select the desired method of entering a destination to enter the memory point. See Destination on page 2-40 for more information. A map screen appears displaying the selected memory point location.

- If available, touch the INFO button to view the address information of the selected point.
- 6. Touch OK to store the point as a memory point.

To edit the name of a stored point:

- Select the Memory Points screen button from the STORED LOCATIONS screen.
- Select one of the folders/categories listed.
- 3. Select the Edit screen button.

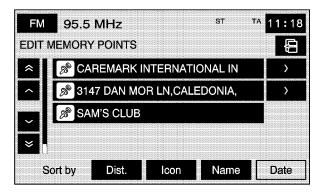

 Select the memory point from the list.
 Use the Dist. (distance), Icon, Name, and Date screen buttons to change the sort methods.

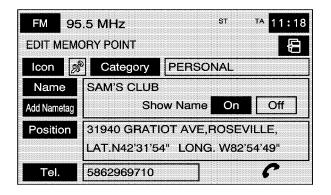

- 5. Select the Name screen button.
- Use the backspace screen button to delete the current name or use the alpha keypad to make changes.
- Select the OK screen button to store the change.
   Choose whether or not to have the name show on the map screen, next to the POI icon, by selecting the Show Name On or Off screen buttons.

To move the memory point from one folder/category to another:

- Select the Memory Points screen button from the STORED LOCATIONS screen.
- Select the folder/category the memory point is stored in.
- 3. Select the Edit screen button.
- 4. Select the memory point that you wish to edit.
- 5. Select the Category screen button.
- Select the new folder/category button you want to move the memory point to.

The system displays a message confirming the move.

To store the point as a nametag:

- Select the Memory Points screen button from the STORED LOCATIONS screen.
- Select the folder/category the memory point is stored in.
- Select the Edit screen button.
- 4. Select the memory point that you wish to edit.
- 5. Select the Add Nametag screen button.

- The system says "Name please." State what you would like to call the memory point.
- The system plays back what was recorded and then asks you to confirm the nametag. State "Yes" to confirm the nametag; state "No" to cancel the nametag and to try again.

Choose whether or not to have the name show on the map screen, next to the POI icon, by selecting the Show Name On or Off screen buttons.

**Del Nametag (Delete):** Once a nametag has been added, the Add Nametag screen button changes to Del Nametag.

To delete a nametag, press the Del Nametag screen button. The nametag is automatically deleted from that memory point.

To modify the position of the stored point:

- Select the Memory Points screen button from the STORED LOCATIONS screen.
- Select the folder/category the memory point is stored in.
- 3. Select the Edit screen button.
- 4. Select the memory point from the list.

- 5. Select the Position screen button.
- The system displays the map screen with the destination marked. Touch the position on the map to move the memory point to that location.
- 7. Select the OK screen button when the memory point has been moved to the appropriate location.
- The system returns to the EDIT MEMORY POINT screen and displays the new address, longitude, and latitude for the memory point.

To change the icon associated with a memory point:

- Select the Memory Points screen button from the STORED LOCATIONS screen.
- Select the folder/category the memory point is stored in.
- 3. Select the Edit screen button.
- 4. Select the memory point from the list.
- 5. Select the Icon screen button.
- Select the desired icon. There are two pages of icons and a page of icons that have sounds associated with them.
- 7. The new icon displays in the EDIT MEMORY POINT screen, next to the Icon screen button on the map.

To change the phone number of a memory point:

- Select the Memory Points screen button from the STORED LOCATIONS screen.
- Select the folder/category the memory point is stored in.
- 3. Select the Edit screen button.
- 4. Select the memory point from the list.
- 5. Select the Tel. (telephone) screen button.
- Use the numeric keypad to change the phone number.
- Select the OK screen button to store the changed phone number.

#### To delete a memory point:

- Select the Memory Points screen button from the STORED LOCATIONS screen.
- Select the folder/category the memory point is stored in.
- 3. Select the Delete screen button.
- Select the memory point from the list. Use the sort feature to sort by distance, icon, name, or date as needed.

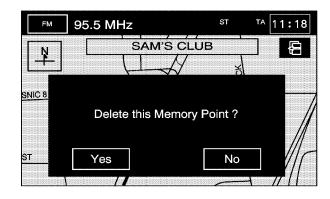

 The system shows the map screen with the position address and a pop-up confirmation message.
 Select Yes to delete the point; select No to not delete the point and to return to the STORED LOCATIONS screen. To delete all of the memory points in a folder/category:

- Select the Memory Points screen button from the STORED LOCATIONS screen.
- Select the folder/category the memory points are stored in.
- 3. Select the Del.All screen button.
- 4. The system displays a pop-up confirmation message. Select Yes to delete all the points in the folder/category; select No to not delete the points and to return to the DELETE POINTS screen.

To change the name of the folder/category:

- Select the Memory Points screen button from the STORED LOCATIONS screen.
- Select the folder/category that is to have a name change.
- 3. Select the Edit Category screen button.
- Use the alpha keypad to input the name of the folder/category.
- 6. Select the OK screen button to save the changes.

#### Avoid Area

This feature allows you to store or delete an area to be avoided, while on a planned route. Up to 10 points can be stored.

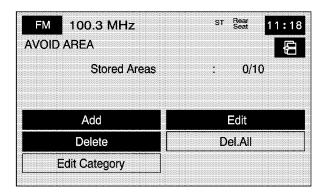

To store a point to be avoided:

- Select the Avoid Area screen button from the STORED LOCATIONS screen.
- 2. Select the Add screen button.

- Select the desired method of entering a destination to enter the area to be avoided. See *Destination* on page 2-40 for more information. A map screen appears displaying the selected location.
- If desired, reduce or enlarge the area around the point to be avoided by using the reduce or enlarge keys.

When avoiding locations on freeways, reduce the avoid area to the minimum scale. This produces an X on the map, rather than a box. This ensures that the system knows to avoid the freeway itself, not the area around the freeway.

5. Select the OK screen button to store the area.

To edit the name of the point to be avoided:

- Select the Avoid Area screen button from the STORED LOCATIONS screen.
- 2. Select the Edit screen button.
- 3. Select the point to be changed from the list.

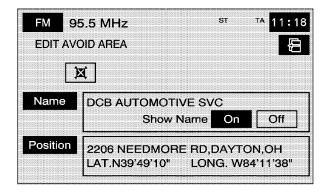

- 4. Select the Name screen button.
- 5. Use the alpha keypad to add or to change the name.
- Select the OK screen button to save the changes.
   Choose whether or not to have the name show on the map screen, next to the avoided area, by selecting the Show Name On or Off screen buttons.

To edit the position of the point to be avoided:

- Select the Avoid Area screen button from the STORED LOCATIONS screen.
- 2. Select the Edit screen button.
- 3. Select the point to be changed from the list.
- 4. Select the Position screen button.
- 5. Select the map to move the location.
- If desired, reduce or enlarge the area around the point to be avoided by using the reduce or enlarge keys.
- 7. Select the OK screen button to store the area.

To delete a point to be avoided:

- Select the Avoid Area screen button from the STORED LOCATIONS screen.
- Select the Delete screen button.

- Select the point to be deleted. Use the scrolling arrows as needed.
- 4. The system displays the map screen with the name of the point and a pop-up confirmation message. Select Yes to have the point deleted; select No to not delete the point.

To delete all of the points to be avoided:

- Select the Avoid Area screen button from the STORED LOCATIONS screen.
- 2. Select the Del.All screen button.
- The system displays a pop-up confirmation message. Select Yes to have all of the points deleted; select No to not delete the points and to return to the AVOID AREA screen.

## Dest. & Way Pt. (Destination and Way Point)

This feature allows up to five waypoints to be stored, to the current route.

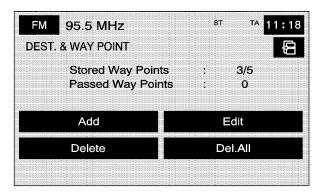

From this screen waypoints can be added, edited, or deleted to the route.

#### To add a waypoint:

- Select the Dest. & Way Pt. screen button from the STORED LOCATIONS screen.
- 2. Select the Add screen button.
- 3. Using the desired method of entering a destination, enter the waypoint. See *Destination on page 2-40* for more information.
  - A map screen appears with the waypoint marked.
- Repeat Steps 1 4 to add up to five waypoints to the route. For the second through the fifth waypoints, the system displays the ADD WAYPOINT screen.

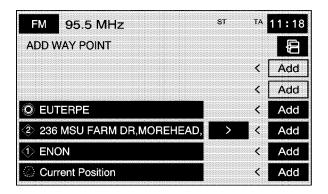

Select the Add screen button, next to the corresponding waypoint row, to add the waypoint. To change the order of the route:

- Select the Dest. & Way Pt. screen button from the STORED LOCATIONS screen.
- 2. Select the Edit screen button.
- From the CHANGE ORDER screen, select the names in the order you would like them to fall on the route.

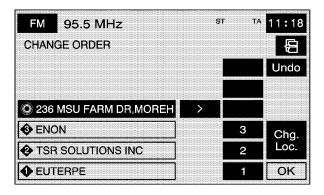

4. Select the OK screen button to save the changes.

To change the location of a waypoint:

- Select the Dest. & Way Pt. screen button from the STORED LOCATIONS screen.
- 2. Select the Edit screen button.
- Select the Chg. Loc. screen button from the CHANGE ORDER screen.
- 4. From the CHANGE LOCATION screen, select the point whose location needs to change.
- The system displays the map screen with the destination marked. Touch the position on the map, to move the waypoint to that location.
- Select the OK screen button to save your changes. The system returns to the STORED LOCATIONS screen.

To delete a waypoint from your current route:

- Select the Dest. & Way Point screen button from the STORED LOCATIONS screen.
- 2. Select the Delete screen button.
- 3. Select the waypoint/destination to be deleted.
- The system displays the map screen with a pop-up confirmation message. Select Yes to delete the waypoint; select No to not delete the waypoint.

To delete all of the waypoints on the route:

- Select the Dest. & Way Point screen button from the STORED LOCATIONS screen.
- Select the Del.All screen button.
- The system displays a pop-up confirmation message. Select Yes to delete all of the waypoints; select No to not delete the waypoints.

#### **†** Home

This feature allows adding, deleting, or editing a point to be stored as your home destination.

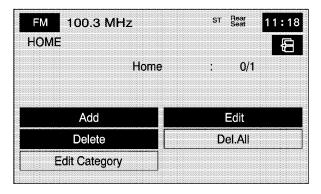

To store the home destination:

- Select the Home screen button from the STORED LOCATIONS screen.
- Select the Add screen button.

- 3. Select a destination entry method. See *Destination* on page 2-40 for more information.
- Select the OK screen button to store the destination. The home icon is highlighted on the DESTINATION ENTRY screen.

To edit the home destination:

- Select the Home screen button from the STORED LOCATIONS screen.
- 2. Select the Edit screen button.
- 3. Touch the map to move the location of the point.
- 4. Select the OK screen button to save the changes.

To delete the home point:

- Select the Home screen button from the STORED LOCATIONS screen.
- Select the Delete screen button.
- The system displays the map screen with a pop-up confirmation message. Select Yes to delete the home point; select No to not delete the home point.

## Previous Dest. (Destination)

This feature deletes one or all previous destinations that have been previously entered and automatically stored.

To delete a specific destination:

- Select the Previous Dest. screen button from the STORED LOCATIONS screen.
- 2. Select the Delete screen button.
- 3. Select a destination from the list.
- The system displays the map screen with a pop-up confirmation message. Select Yes to delete the destination; select No to not delete the destination.

To delete all destinations:

- Select the Previous Dest. screen button from the STORED LOCATIONS screen.
- 2. Select the Del.All screen button.
- The system displays a pop-up confirmation message. Select Yes to delete all of the destinations; select No to not delete all of the destinations.

## Preset Dests. (Destinations)

This feature adds, deletes, or changes one of five preset destinations. Storing preset destinations makes these destinations easily available to set as a destination. See "Preset Destination" under *Destination on page 2-40* for more information

To store a preset destination:

- Select the Preset Dests. screen button from the STORED LOCATIONS screen.
- Select the Add screen button to add a preset destination.
- Select the numbered preset row you would like it to appear as.
- 4. Select a destination entry method. See *Destination* on page 2-40 for more information.
- Select the OK screen button to store the destination. The destination is highlighted on the DESTINATION ENTRY screen.

To edit the name of a preset destination:

- Select the Preset Dests. screen button from the STORED LOCATIONS screen.
- 2. Select the Edit screen button.
- 3. Select the preset destination to be edited.

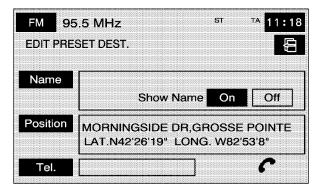

- Select the Name screen button and use the alpha keypad to edit or add the name.
- Select the OK screen button to save your changes. Choose whether or not to have the name show on the map screen, next to the preset destination symbol, by selecting the Show Name On or Off screen buttons.

To change the position of a preset destination:

- Select the Preset Dests. screen button from the STORED LOCATIONS screen.
- 2. Select the Edit screen button.
- 3. Select the preset destination to be changed.
- 4. Select the Position screen button.
- Touch the position on the map, to move the destination to that location.
- 6. Select the OK screen button to save the changes.

To add or change the phone number of a preset destination:

- Select the Preset Dests. screen button from the STORED LOCATIONS screen.
- 2. Select the Edit screen button.
- 3. Select the preset destination to be changed.
- 4. Select the Tel. screen button and use the numeric keypad to input or change the phone number.
- 5. Select the OK screen button to save the changes.

If a Bluetooth® phone is connected, touch the (Send/End Call) screen button and the system will call that number.

To delete a preset destination:

- Select the Preset Dests. screen button from the STORED LOCATIONS screen.
- 2. Select the Delete screen button.
- 3. Select the preset destination to be deleted.
- The system displays the map screen with a pop-up confirmation message. Select Yes to delete the destination; select No to not delete the destination.

To delete all preset destinations:

- Select the Preset Dests. screen button from the STORED LOCATIONS screen.
- 2. Select the Del. All screen button.
- The system displays a pop-up confirmation message. Select Yes to delete all destinations; select No to not delete all destinations.

# **Display Memory Pt. Icons**

When memory points have been stored, this screen button displays. Select this screen button, from the STORED LOCATIONS screen, to display memory point icons on the map screen.

#### Calculate

Select this screen button, from the STORED LOCATIONS screen, to calculate the route.

## **Destination**

Press the ROUTE key to access the Destination Entry screen. From this screen, choose from several options to plan a route by entering destination points.

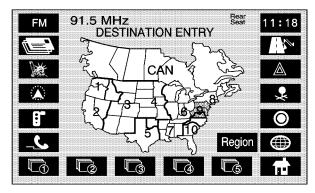

Once the destination entry is complete, regardless of which method of entry used, a map screen with the destination previewed displays. Route preferences, route options, map appearances can be changed, or a waypoint can be added at this time. The destination can also be set without making any further changes. See "Getting Started on Your Route" following in this section for more information on your choices once a destination has been entered.

# Region

The DESTINATION ENTRY screen displays a map of the 48 contiguous United States and a part of Canada divided into 11 regions.

Before selecting a method of destination entry, review the search area map to make sure the destination is located in the highlighted region.

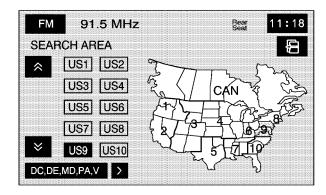

Touch the REGION screen button from the DESTINATION ENTRY screen to see a list of states included in the highlighted region, or to change the region. The SEARCH AREA screen displays. Touch the numbered screen button to the left of the search area map that corresponds with the numbered region

you wish to select or to view a list of states included in the region. Touch the down arrow to select CAN (Canada). Once the region has been selected, the region is highlighted on the map. Touch the back key to return to the DESTINATION ENTRY screen. The new selection is stored after the back screen button is selected.

## **Address**

The address destination entry method allows input to an address by providing the system with a house number, street name, and city.

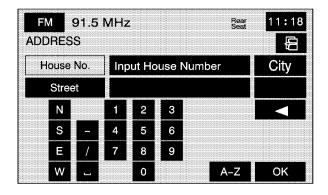

(Address): Touch to access the ADDRESS screen. At this point the address can be entered one of three ways, either house number first, street first, or city first.

To use the house number first destination entry method:

- Touch the numeric keypad to input the house number.
- 2. Touch the Street button to enter the street name using the alpha keypad.
- A list of available street names display if there are less than five items available. Select the List screen button at any time to view the available list. Select the correct street with the correct prefix from the list.
- The system either displays a list of available cities or goes to the map screen directly based on the input.
- Select the desired city name on the list.A map screen appears with the destination marked.
- Select the Guide screen button to start route guidance.
  - See "Getting Started on Your Route" later in this section for more information.

To use the street name first destination entry method:

- Touch the Street screen button from the address menu and start entering the street name using the alpha keypad. A list of available street names display if there are less than five items available. Select the List screen button at any time to view the available list.
- 2. Select the desired street name with the correct prefix from the list (Dr., Ln., St., etc.).
- The system will display a list of available cities.Select the correct city from the list.
- 4. The numeric keypad displays, allowing you to enter the house number.
- 5. Press OK.

A map screen appears with the destination marked.

- Select the Guide screen button to start route guidance.

See "Getting Started on Your Route" later in this section for more information.

To use the city name first destination entry method:

- 1. Touch the City button.
- Select from the choices shown on the city screen; Any City, 5 near cities, Input City Name, or from the Last 5 Cities used.
  - Any City The system takes you back to the house number first entry method. Select a city from the list.
  - 5 near cities The system displays the 5 cities nearest your current position. Select a city from the list.
  - Input City Name The keypad displays for inputting the city name. Input the city name and then select the city from the list.
  - Last 5 Cities The city names of the last five cities that were stored as a previous destination displays. Select a city from the list.
- If using the alpha keypad, finish entering the city name and then touch the List screen button to display a list of available cities. Choose a city from the list. If choosing from one of the prior mentioned lists, select the city from the list displayed.

- The House number screen displays. Enter the house number using the numeric keypad.
- 5. Select the Street screen button from the address menu and start entering the street name using the alpha keypad. A list of available street names displays if there are less than five items available. Select the List screen button at any time to view the available list.
- Select the desired street name with the correct prefix (Dr., Ln, St., etc.) from the list A map screen appears with the destination marked.
- Select the (destination) symbol screen button to calculate the route.
- Select the Guide screen button to start route guidance.
  - See "Getting Started on Your Route" later in this section for more information.

# Point of Interest (POI)

The Point of Interest (POI) destination entry method allows a destination to be chosen from the POI list.

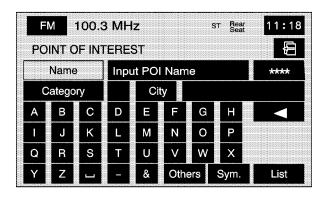

(Point of Interest): Touch to access the POINT OF INTEREST screen. From this screen there are three options to select/enter the destination. Either input the name using the keypad, select a category from the category list, or select the city by selecting the city screen button.

#### To input the POI name:

1. Use the alpha keypad to enter the POI name.

Touch Sym. (symbol) to select symbols and numbers for the POI, touch Others to select special characters for the POI, or touch A - Z to return to the alpha keypad.

A list of POIs appear using the information from the alpha keypad input. A list of available POIs displays if there are less than five POIs available. Touch the List screen button at any time to view the available POIs.

- Select the desired POI from the list.A map screen appears with the destination marked.
- Select the (destination) symbol screen button to calculate the route.
- Select the Guide screen button to start route guidance.

See "Getting Started on Your Route" later in this section for more information.

### To select a POI from a category:

- Touch the Category screen button from the POINT OF INTEREST screen to view a list of POI categories.
- 2. Select a category, and then a sub-category.
- The system displays available POIs names in the selected sub-category or if the list is too long the system displays the alpha keypad.
- If the alpha keypad displays, input the POI name until a list of available POIs appear. The List screen button can also be selected when it becomes available.
- Select the POI from the list.A map screen appears with the destination marked.
- Select the (destination) symbol screen button to calculate the route.
- 7. Select the Guide screen button to start route guidance.

To select a POI by inputting a city name:

- Select the city screen button, then select; Any City, 5 near cities, Input City Name, or from the Last 5 Cities used.
  - Any City The system takes you back to the house number first entry method. Select a city from the list.
  - 5 near cities The system displays the 5 cities nearest your current position. Select a city from the list.
  - Input City Name The keypad displays for inputting the city name. Input the city name and then select the city from the list.
  - Last 5 Cities The city names of the last five cities that were stored as a previous destination displays. Select a city from the list.
- 2. Use the alpha keypad to enter the POI name.

Touch Sym. (symbol) to select symbols and numbers for the POI, touch Others to select special characters for the POI, or touch A - Z to return to the alpha keypad.

- A list of POIs appear using the information from the alpha keypad input. A list of available POIs display when there are less then five POIs available. Touch the List screen button at any time to view available POIs.
- Select the desired POI from the list.A map screen appears with the destination marked.
- Select the (destination) symbol screen button to calculate the route.
- 6. Select the Guide screen button to start route guidance.
  - See "Getting Started on Your Route" later in this section for more information.

# Map

The map destination entry method allows a destination to be chosen by scrolling on the map.

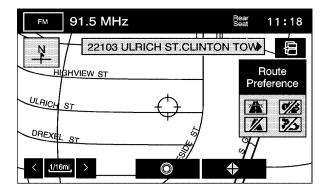

- (Map): Touch this screen button from the DESTINATION ENTRY screen to enter the map destination entry method, then:
- Touch the map for the desired area to be set as the destination.
- Use the zoom in/out function to view the direction of the desired area.

- Pressing/holding and dragging on the map activates fast scrolling. Press/touch once on the area to which you would like to move the current position mark.
   Once the scroll symbol is on the location, the address information displays on the map screen.
- Touch the destination screen button or the waypoint screen button to save the address as a destination or waypoint.
  - If select this position as a waypoint, the point is stored as a waypoint. The system displays the STORED LOCATIONS screen. See "Memory Points" under *Navigation Menu on page 2-18* for more information.
  - If select the (destination) symbol screen button the system calculates the route. Select the Guide screen button to start route guidance. See "Getting Started on Your Route" later in this section for more information.

## Intersection

The intersection destination entry method sets two intersecting streets as the destination.

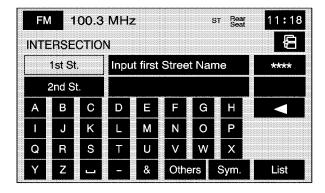

I (Intersection): Touch to access the INTERSECTION screen.

To use the intersection destination entry method:

- Enter the first of two streets in the intersection.
   The List option may become available.
- Choose a street from the list, or continue to spell the street name to further reduce the number of available items. Select the street with the correct prefix (Dr., Ln., St., etc.).

- After the first street has been chosen, enter the second street name. The List option may again become available.
- Now choose the second street from the list, or continue to spell the street name to further reduce the number of available items. Select the street with the correct prefix (Dr., Ln., St., etc.).
  - After both streets have been chosen, a map screen appears with the destination marked.
- Select the (destination) symbol screen button to calculate the route.
- Select the Guide screen button to start route guidance.
  - See "Getting Started on Your Route" later in this section for more information.

### **Phone Number**

The phone number destination entry method allows a destination to be chosen by entering a phone number. The phone number must be in the list of POIs, that is contained on the map DVD, in order for the system to retrieve the destination.

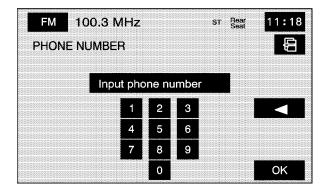

(Phone Number): Touch to access the PHONE NUMBER screen.

To use the phone number destination entry method:

- Input the area code and phone number of a POI using the numeric keypad. Only business phone numbers can be entered.
- If the phone number can be found on the map DVD, a map screen appears with the destination marked.
- Select the (destination) symbol screen button to calculate the route.
- Select the Guide screen button to start route guidance.

# Freeway Entrance/Exit

The freeway entrance/exit destination entry method allows a destination to be chosen by entering a freeway entrance or exit point.

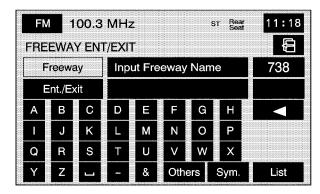

(Freeway Entrance/Exit): Touch to access the FREEWAY ENT/EXIT screen.

To use the freeway entrance/exit destination entry method:

 Touch the Freeway screen button and enter the freeway name. Be sure to use abbreviations, such as I - 75, rather than spelling out Interstate. Touch Sym. to view a list of symbols to add when entering a freeway name, touch Others to view a list of special characters that can be chosen, or touch A - Z to return to the alpha keypad.

A list of freeways appear.

2. Choose a freeway from the list, and then touch the Entrance or Exit screen button to choose a point.

Choose an exit/entrance point from the list of names that appear.

Input the exit/entrance by name. Touch the Input Name screen button. If the freeway exit or entrance name is input, the alpha keypad displays. Touch the alpha keypad to enter the freeway exit or entrance name.

The list can be sorted by distance or name. Touch the Name Sort screen button to sort the list by name. Touch the Dist. Sort screen button to have the list sorted by distance. The distance sort list is based on the current position of the vehicle.

After choosing a point from the list, a map screen appears with the destination marked.

- 4. Select the Guide screen button to start route guidance.

# **Emergency**

The emergency destination entry method allows a destination to be entered by choosing from three categories.

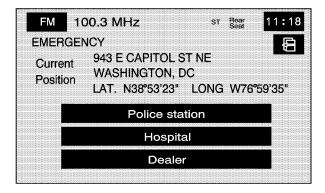

(Emergency): Touch to access the EMERGENCY screen. When in this screen, the system displays the current position address and the longitude and latitude information.

To use the emergency destination entry method, when no route has been planned:

- 1. Select a category.
- Select a destination point from the list. Touch the Name Sort screen button to sort the list by name, or Dist Sort to sort the list by distance from the vehicle's current position.

After selecting a destination from the list, a map screen appears with the destination marked.

- Select the (destination) symbol screen button to calculate the route.
- Select the Guide screen button to start route guidance.

To use the emergency destination entry method, when a route has been planned:

- 1. Select a category.
- The system automatically changes the current planned route destination to include the nearest emergency category that has been selected.
- Select the (destination) symbol screen button to calculate the route.
- Select the Guide screen button to start route guidance.
  - See "Getting Started on Your Route" later in this section for more information.

# **Memory Points**

The memory points destination entry method allows a destination to be chosen from a list of points that were previously stored.

• (Memory Point): Select this screen button from the DESTINATION ENTRY screen to access the MEMORY POINTS screen.

To use this destination entry method:

- Select the category/folder in which the memory point has been stored. Select from PERSONAL, BUSINESS, ENTERTAINMENT, or MARKED POINT folders.
  - Sort the list by distance, icon, name, or date stored.
- 2. Select the desired memory point.
  - A map screen appears with the destination marked.
- Select the (destination) symbol screen button to calculate the route.
- Select the Guide screen button to start route guidance.
  - See "Getting Started on Your Route" later in this section for more information.

### **Previous Destination**

The previous destination entry method allows a destination to be chosen from a list of previous destination points.

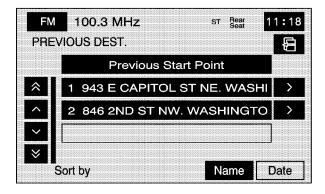

(Previous Destination): Touch to access the PREVIOUS DEST. screen. The system stores up to 100 points that have been previously entered. As new destinations are entered, the system automatically deletes the oldest destinations and adds the new destination. To use the previous destination entry method:

 Choose a previous destination from the list. Use the arrow to the right of the destination to view the entire destination name as necessary.

A map screen appears with the destination marked.

- Select the (destination) symbol screen button to calculate the route.
- 3. Select the Guide screen button to start route guidance.

See "Getting Started on Your Route" later in this section for more information.

**Name:** Touch to sort the list by name.

**Date:** Touch to sort the list by the date the destination has been entered. The list will be in order by the latest to the oldest destinations that have been entered.

**Previous Start Point:** Touch this screen button for the system to plan a route to the previous point you were at when a route was entered. This option is available while the vehicle is moving.

## **Coordinates**

The coordinates destination entry method allows a destination to be chosen by entering latitude and longitude coordinates.

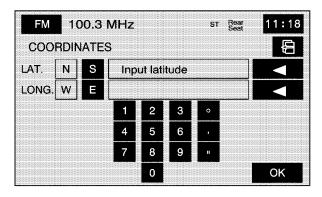

(Coordinates): Touch to access the COORDINATES screen.

To use the coordinates destination entry method:

- Touch N or S next to LAT. to enter the direction of the latitude coordinate.
- 2. Input the numeric portion of the latitude coordinate using the keypad.
- 3. Touch E or W next to LONG. to enter the direction of the longitude coordinate.
- 4. Input the numeric portion of the longitude coordinate using the keypad.
- Once both coordinates are entered, touch the OK screen button.
  - A map screen appears with the destination marked.
- Select the Guide screen button to start route guidance.

#### **Preset Destination**

(Preset Destination): The preset destination entry method a destination to be set by selecting from one of five previously stored destinations. Besides home, these are the only destinations available to set while the vehicle is moving or by voice recognition. If a destination is not set for one of the screen buttons, the button dims and becomes unavailable. See "Memory Points" under *Navigation Menu on page 2-18* for more information.

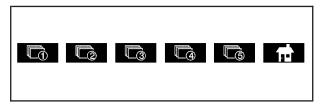

To use the preset destination entry method:

 Select the desired preset destination from the DESTINATION ENTRY screen. The screen buttons are numbered 1 - 5.

A map screen appears with the destination marked and the number of the preset destination.

- Select the (destination) symbol screen button to calculate the route.
- Select the Guide screen button to start route guidance.

See "Getting Started on Your Route" later in this section for more information.

### Home

**fi** (Home): This feature allows you to plan a route to one previously stored destination that you have selected as home. If a home destination is not stored, the home button becomes unavailable. In addition to preset destinations one through five, this destination is available to set while the vehicle is moving or by voice recognition.

To use this destination entry method:

- Select the home screen button from the DESTINATION ENTRY screen.
  - A map screen appears with the destination marked.
- Select the (destination) symbol screen button to calculate the route.
- Select the Guide screen button to start route guidance.
  - See "Getting Started on Your Route" later in this section for more information.

# **Getting Started on Your Route**

Once a destination has been entered, one of the following options can be used:

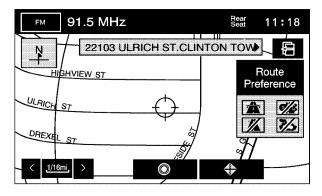

**(Destination):** Touch to set the entered destination as it is, without further adjustment.

(Waypoint): Touch to enter this point as a waypoint along the route. See Dest. & Way Pt. under "Stored Locations" under *Navigation Menu on page 2-18* for more information.

Route Preference: Touch to access the Route Preference screen and adjust the route preferences. The current setting displays in the Route Preference section of the Map screen. See "Change Route" later in this section for more information.

If any of these features are turned off, there will be a diagonal red line through its icon.

Once the route preference has been set, select the destination symbol and the system automatically calculates the route.

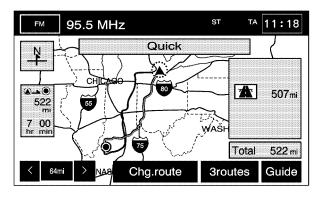

From this screen select Guide to start the route guidance or select 3 routes if available to select between Quick, Normal, or Short route options. The Chg. Route screen button can also be selected to go to the ROUTE OPTIONS menu and select from the available options.

### **Three Routes**

To access this screen, touch the 3routes button on the map screen while planning a destination.

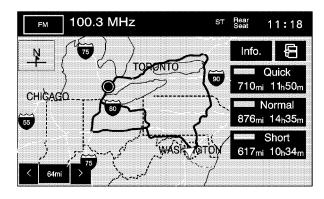

When applicable, the system calculates up to three different versions of the current route in three different colors: Quick, Normal, and Short. The routes are shown with distance to destination and estimated travel time. The quickest route may not be the shortest, and vice versa. When an optional route is selected it is shown on the map in another color.

| FM                | 91.5 MHz    |           | Rear 11:1 | 8 |
|-------------------|-------------|-----------|-----------|---|
| INFO F            | OR 3 ROUTES |           | ŧ.        |   |
|                   | Quick       | Normal    | Short     |   |
| <u> </u>          | 11h 40m     | 14h 58m   | 10h 19m   |   |
| $\Leftrightarrow$ | 702miles    | 901 miles | 612miles  |   |
| 948               | 0.0miles    | 0.2miles  | 131miles  |   |
|                   | 699miles    | 898miles  | 594miles  |   |
| <b>&amp;</b>      | 0.0miles    | 0.0miles  | 0.0miles  |   |
| Λ                 | 0.0miles    | 0.0miles  | 0.0miles  |   |

Touch Info on the three routes screen to access the INFO FOR 3 ROUTES screen. From this screen, view the following information for the different planned routes:

(Estimated Travel Time): Shows the route's estimated time of travel.

← (Straight-Line Distance): Shows the route's straight-line distance to destination.

**(Toll Road):** Shows the route's toll road distance information.

(Freeway Travel): Shows the route's freeway distance information.

(Ferry): Shows the route's ferry distance information.

⚠ (Time-Restricted Roads): Shows the route's time-restricted road information.

## **Keyless Access System**

When starting the vehicle, Driver 1 or Driver 2 displays on the cluster. If personalization is turned off in feature programming, a message will not appear on the cluster. The number on the back of the transmitter corresponds to driver 1 or driver 2. The navigation system can store memory points for driver 1 and 2 individually. See *Personalization on page 5-2* for more information.

## OnStar® System

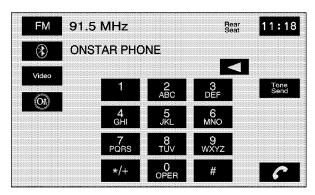

With an active OnStar® subscription with personal calling, telephone calls can be made from the vehicle, using the navigation system screen to enter the numbers.

(OnStar): Touch the AUX hard key to access this button. Touch this screen button to access the OnStar® phone screen. This screen is not available while driving.

(Place/End Call): Touch to place the phone call. While in a call, this button is red. Touch this button to end the call.

**Tone Send:** Touch to send touch tone data. This button is available during a phone call. This function is used when numbers in response to an automated phone request need to be entered, such as when checking voice mail or when asked to choose menu items.

**Incoming Call:** When receiving an incoming call, a pop-up message displays on the screen with two place/end call screen buttons, one green and the other red. Touch the green button to answer the call. Touch the red button to reject the call.

When using the OnStar® system, the audio system mutes. The volume of an OnStar® call can be adjusted by using the steering wheel controls or the volume knob on the navigation system. See "OnStar® System" in the Index of the vehicle's owner manual for more information.

# Using the OnStar® Screen to Make a Phone Call

To make a phone call using the OnStar® screen:

- 1. Press the AUX hard key.
- 2. Touch the OnStar® screen button.
- 3. Enter the phone number using the numeric keypad.
- 4. Touch the place/end call screen button to place the phone call.
- 5. If the tone send button is used to check voice mail or to respond to an automated request, enter the appropriate number(s) using the keypad and then touch the tone send button. Once that set of numbers has been sent, the tone send button dims until another set of numbers is entered on the keypad.
- To end the call, touch the place/end call screen button. This button is red while the call is active.

## **Configure Menu**

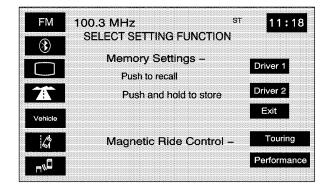

Press the CONFIG hard key to access this menu, allowing adjustment of several of the systems features and preferences.

#### Bluetooth®

® (Bluetooth®): Touch to access the Bluetooth® setup screen. See *Bluetooth® Phone on page 6-2* for more information on the Bluetooth® system.

#### **Screen Appearance**

(Screen Appearance): Touch to access the appearance screen menu.

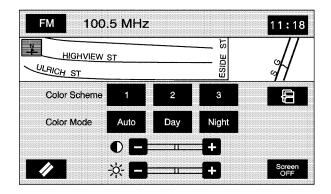

From this menu, several options may be adjusted:

**Color Scheme:** Choose between three different screen color schemes by touching 1 (blue), 2 (green), or 3 (brown).

**Color Mode:** Adjusts the screen mode between Auto, Day, and Night. Day mode changes the navigation system screen to a lighter background for better viewing in the daytime. Night mode changes the navigation system screen to a darker background for better viewing at night. Auto mode adjusts the screen automatically depending on exterior lighting conditions.

- **(Contrast):** Adjusts the contrast of the navigation screen. Touch the plus (+) or minus (-) signs on either side of the contrast bar graph to increase or decrease the contrast.
- (Brightness): Adjusts the brightness of the navigation screen. Touch the plus (+) or minus (-) signs on either side of the brightness bar graph to increase or decrease the brightness.

**Screen OFF:** Turns the navigation screen off. Touch any hard key to turn the screen back on.

## **Navigation Set Up**

(Navigation Set Up): Touch to access the NAVIGATION SET UP screen.

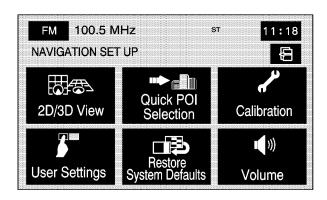

From this menu, several options are available for adjustment:

**2D/3D View:** Changes the view of the map screen and the guidance screen between a 2-dimensional and 3-dimensional view. When changing the map to the

3-dimensional view, use the up/down arrows to change the angle of the map. Select Default to return to the factory settings (2-dimensional).

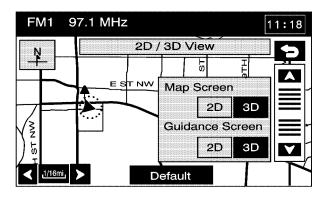

Quick POI Selection: Sets six Point of Interest (POI) categories that can be selected from while driving.

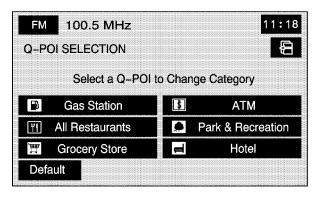

To set the Quick POI selection:

- 1. Select the Quick POI Selection screen button.
- 2. Select the sub-category to be replaced.
- Select a Quick POI category from the Quick POI selection menu list.

4. Pick the subcategory from the list that appears.

The system automatically returns to the Quick POI Selection screen. The category changes are now saved.

To change back to the system generated choices, touch the Default screen key.

Calibration: Recalibrates the navigation system.

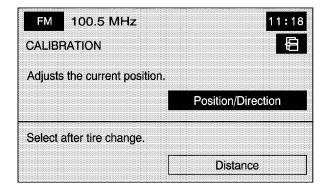

The Calibration screen adjusts the vehicle's position or the vehicle speed signal. To correct the position of the vehicle on the map (for example, if your vehicle has been shipped) or to change to the current position.

- Select the Position/Direction screen button.
   The map screen displays with the vehicle's current position.
- 2. To change the vehicle's position, touch the map screen.

Use the zoom in/out function to view the direction of the desired area.

Pressing/holding and dragging on the map activates fast scrolling. Press/touch once on the area to which you would like to move the current position mark.

3. Touch the OK screen button once the vehicle is in the current position.

If a route had already been set, the map screen displays, select Guide to change the route to the vehicle's new position.

Once the process of changing the vehicle's current position is complete, the map screen displays with rotate arrow screen buttons around the vehicle.

- To change the direction of the vehicle, press either arrow screen button to rotate the vehicle to the correct direction.
- Once the vehicle is facing the correct direction, select the OK screen button.

See *Problems with Route Guidance on page 2-73* for more information.

If there are tire pressure differences or a spare tire is installed, the system automatically recalibrates the system, but it may take longer. To calibrate the vehicle speed signal, touch the Distance screen key. See *Vehicle Positioning on page 2-72* for more information.

**User Settings:** Turns several other route guidance setting options on or off.

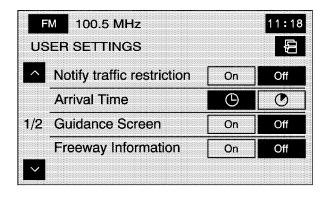

Adjustments from this screen:

**Notify traffic restriction:** This option instructs the system to notify when the current route has traffic restrictions (e.g. winter time).

**Arrival Time** (Time of Arrival): This option displays the estimated time of arrival to the destination.

**Arrival Time** (Time to Destination): This option displays how much time remains to reach the destination.

**Guidance Screen:** This option turns the guidance screen on and off. When the guidance screen option is on, the guidance screen will pop-up when approaching a turn.

**Freeway Information:** When on, this option automatically displays freeway information in the guidance window while on a freeway during route guidance. Select the Off screen button to not display this guidance window.

**Text size on map:** Adjusts the text size on the map between Large, Medium, and Small. This option is located on the second page of the USER SETTINGS screen. Touch the down arrow to access this option.

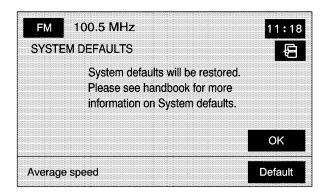

Restore System Defaults: Select this option from the NAVIGATION SET UP screen to change all adjustable system settings to factory defaults.

Average Speed: Sets the average speed to default. The system monitors the speed on different roads and updates the average speed the vehicle travels at. This average speed is used to calculate the time it takes to reach the destination when a route is set.

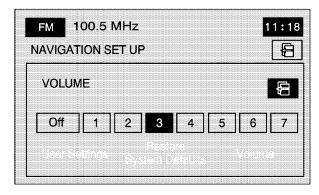

**♥ Volume:** Adjusts the volume of voice guidance prompts and the voice recognition system. Voice guidance prompts can also be turned off.

#### Vehicle

**Vehicle:** Touch to access the vehicle information menu. From this menu, adjust such options as the language, personal settings, and memory options. See *Personalization on page 5-2* for more information on language and personal settings and see "Memory Settings" later in this section.

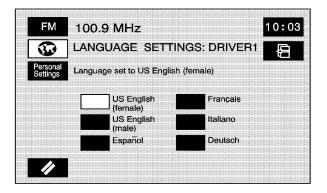

#### Clock

 (Clock Adjust): Touch and hold this screen button in the upper right corner of the screen to access the Clock Adjust screen and adjust several time features.

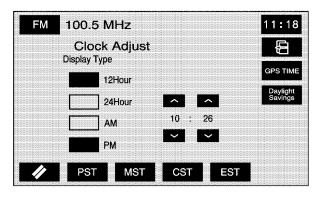

Adjustments from this screen:

**12Hour:** Touch to display the time in standard AM/PM format.

**24Hour:** Touch to display the time in military format.

**AM:** Touch when setting the time in AM.

**PM:** Touch when setting the time in PM.

**PST, MST, CST, EST:** Touch one of these screen buttons to choose between Pacific Standard Time (PST), Mountain Standard Time (MST), Central Standard Time (CST), and Eastern Standard Time (EST).

**GPS TIME:** Touch to match the navigation system's time to GPS time.

**Daylight Savings:** Touch to increase the time by one hour. Touch this screen button again to turn this feature off and decrease the time by one hour.

∧ / V: Touch the up arrow to increase the hour or minutes. Touch the down arrow to decrease the hour or minutes.

## **Memory Settings**

If the vehicle has the memory feature, memory settings for the following features, for up to two drivers, can be programmed and recalled:

- The driver seat position.
- The outside rearview mirrors position.
- The telescopic steering column position.
- The language, radio and XM<sup>TM</sup> presets, tone, volume, playback mode (AM/FM or CD), last displayed stations, and CD position are set automatically.
- The last climate control setting is set automatically.
- The Head-Up Display (HUD) position, if equipped, is set automatically.
- The navigation systems previous destinations, stored memory points, nametags, paired phones, navigation voice prompts, etc. are stored automatically.
- Other personalization settings, for example, remote start settings.

# Memory Infotainment Settings and Presets

These settings and presets are set automatically. They include:

- · Radio presets
- Navigation
- Address Book
- Language
- HUD display
- · Climate control settings

For more information, see each item in the Index of the vehicle's owner manual.

Memory features are programmed and recalled through the navigation system and the voice recognition system.

## **Store Memory Settings**

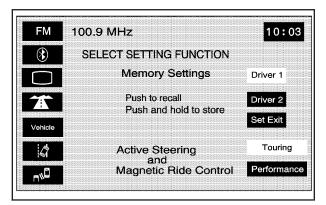

Displayed on Configure Menu

To store memory settings:

- Be sure the ignition is either on, in accessory mode, or in RAP. The vehicle must be stopped and/or the shift lever must be in P (Park).
- Press any button on the appropriate keyless access transmitter to identify yourself as Driver 1 or Driver 2. The numbers on the back of the keyless access transmitters correspond to the driver number.

- 3. Press the CONFIG hard key.
- Adjust the settings for the driver seat, the outside mirrors, and the steering column to a comfortable driving position or exit position.
- Push and hold either the Driver 1 or Driver 2 screen buttons to store the driving positions. Push and hold the Set Exit screen button to store the exit position.

Two beeps are heard to confirm that the driver or exit position is stored.

The memory settings are now programmed. Any changes that are made to the Head-Up Display (HUD), navigation system, and climate controls while driving automatically stores when then ignition is turned off.

#### **Recall Memory Settings**

To recall memory settings:

- Be sure the ignition is either on, in accessory mode, or in RAP. The vehicle must be stopped and/or the shift lever must be in P (Park).
- 2. Press the CONFIG hard key.
- Push and release either the Driver 1 or Driver 2 screen buttons to recall the driving positions. Push and release the Set Exit screen button to recall the exit position.

If the vehicle is in P (Park), a beep is heard and your previously saved driving position or exit position is recalled. If the vehicle is not in P (Park), three beeps are heard and your previously saved driving position or exit position will not be recalled.

A memory recall can be stopped by pressing any memory seat or mirror position button. To have the stored driving positions recalled when unlocking the vehicle with the keyless access transmitter or when starting the vehicle, see "Occupant Position" under *Personalization on page 5-2* for more information.

# Magnetic Ride Control (Vehicles without Enhanced StabiliTrak®)

If the vehicle has this feature, select between the following screen buttons:

**Touring:** Select this screen button for normal city and highway driving. This setting provides a smooth, soft ride.

**Performance:** Select this screen button when road conditions or personal preference demand more control. This setting provides more "feel" or response to road conditions.

# Active Steering and Magnetic Ride Control (Vehicles with Enhanced StabiliTrak®)

If the vehicle has this feature, select between the following screen buttons:

**Touring:** Select this screen button for normal city and highway driving. This setting provides a smooth, soft ride with less sensitive steering and requires lower steering efforts than the Performance Mode.

This mode is not available when the Enhanced StabiliTrak® Stability Competitive mode has been selected through the traction control button.

See "Enhanced StabiliTrak®" in the Index of the vehicle's owner manual for more information.

**Performance:** Select this screen button when road conditions or personal preference demand more control. This setting provides more "feel" or response to road conditions and quicker steering response.

## **Speed Advisory**

The Speed Advisory system allows the driver to view posted speed limits and advisory speed information. This information comes from the navigation map disc. The navigation system only works as well as the information provided from that disc. See *Database Coverage Explanations on page 2-74* after in this manual for more information.

The navigation system uses GPS to determine the vehicle's location within the navigation map disc. This information is then downloaded to the Speed Advisory message area, which is located and displayed in the DIC or HUD. See "DIC Operation and Displays" and "Speed Advisory" in the index of the vehicle's owner manual for more information.

## Global Positioning System (GPS)

The navigation system determines the position of the vehicle by using satellite signals, various vehicle signals, and map data.

At times, other interferences such as the satellite condition, road configuration, the condition of the vehicle and/or other circumstances can interfere with the navigation system's ability to determine the accurate position of the vehicle.

The GPS shows the current position of the vehicle using signals sent by the GPS Satellites of the United States Department of Defense. When the vehicle is not receiving signals from the satellites, a symbol appears on the map screen. Refer to *Symbols on page 2-7*.

This system may not be available or interferences may occur if any of the following is true:

- Signals are obstructed by tall buildings, trees, large trucks, or a tunnel.
- Objects are located on the rear shelf of the vehicle.
- · Satellites are being repaired or improved.
- After-market glass tinting has been applied to the vehicle's rear windshield.

Notice: Do not apply after-market glass tinting to the vehicle's windows. Glass tinting interferes with the system's ability to receive GPS signals and causes the system to malfunction. The window might have to be replaced to correct the problem. This would not be covered by the warranty.

For more information if the GPS is not functioning properly, see *If the System Needs Service on page 2-74* and *Problems with Route Guidance on page 2-73*.

## **Vehicle Positioning**

At times, the position of the vehicle on the map may be inaccurate due to one or more of the following reasons:

- The road system has changed.
- The vehicle is driving on slippery road surfaces such as in sand, gravel and/or snow.
- The vehicle is traveling on winding roads.
- The vehicle is on a long straight road.
- The vehicle is approaching a tall building or a large vehicle.
- The surface streets run parallel to a freeway.
- The vehicle has just been transferred by a vehicle carrier or a ferry.
- The current position calibration is set incorrectly.
- The vehicle is traveling at high speed.
- The vehicle changes directions more than once, or when the vehicle is turning on a turn table in a parking lot.

- The vehicle is entering and/or exiting a parking lot, garage or a lot with a roof.
- The GPS signal is not received.
- A roof carrier is installed on your vehicle.
- The vehicle is equipped with tire chains.
- The tires are replaced.
- The tire pressure for your tires is incorrect.
- The tires are worn.
- The first time the map DVD is inserted.
- The battery is disconnected for several days.
- The vehicle is driving in heavy traffic where driving is at low speeds, and the vehicle is stopped and started repeatedly.

If these problems are experienced with the system, the system might need to be recalibrated. This may be due to tire pressure differences, or if a spare tire is installed. To calibrate the system, see *Configure Menu on page 2-59*.

#### **Problems with Route Guidance**

Inappropriate route guidance may occur under one or more of the following conditions:

- The vehicle has not turned onto the road indicated.
- Route guidance may not be available when using automatic rerouting for the next right or left turn.
- The route may not be changed when using automatic rerouting.
- There is no route guidance when turning at an intersection.
- Plural names of places may be announced occasionally.
- It may take a long time to operate automatic rerouting during high-speed driving.

- Automatic rerouting may display a route returning to the set waypoint if you are heading for a destination without passing through a set waypoint.
- The route prohibits the entry of a vehicle due to a regulation by time or season or any other regulation which may be given.
- Some routes may not be searched.
- The route to the destination may not be shown if there are new roads, if roads have recently changed or if certain roads are not listed on the map DVD. See Ordering Map DVDs on page 2-74.

To recalibrate the vehicle's position on the map, see Configure Menu on page 2-59.

## If the System Needs Service

If the navigation system needs service and the steps listed here have been followed but there are still problems, see your dealer/retailer for assistance.

## Ordering Map DVDs

The map DVD in the vehicle is the most up-to-date information available when the vehicle was produced. The map DVD is updated periodically, provided that the map information has changed.

For any questions about the operation of the navigation system or the update process, contact the GM Nav Disc Center toll-free phone number, 1-877-NAV-DISC (1-877-628-3472) or go to the center's website, gmnavdisc.com. For any updates or replacements, call the GM Nav Disc Center or order a new disc online.

Have the Vehicle Identification Number (VIN) available when ordering to ensure the correct and most up-to-date DVD map disc for the vehicle is sent. See "Vehicle Identification Number (VIN)" in the Index of the vehicle's owner manual for more information.

After receiving the updated disc, replace the old disc in the navigation system. See "Installing the DVD Map Disc" and "Ejecting the DVD Map Disc" under *Maps on page 2-4*. Dispose of the old disc to avoid confusion about which disc is the most current.

## **Database Coverage Explanations**

Coverage area depends upon the map detail available. Some areas have greater map detail than others. The navigation system works only as well as the information provided on the map disc. See *Ordering Map DVDs on page 2-74* on how to obtain updated map information.

## **Section 3 Navigation Audio System**

| Navigation Audio System3-2  | Auxiliary Devices3-2     |
|-----------------------------|--------------------------|
| Six-Disc CD/DVD Changer3-12 | Radio Personalization3-2 |

## **Navigation Audio System**

Notice: Before adding any sound equipment to the vehicle, such as an audio system, CD player, CB radio, mobile telephone, or two-way radio, make sure that it can be added by checking with your dealer/retailer. Also, check federal rules covering mobile radio and telephone units. If sound equipment can be added, it is very important to do it properly. Added sound equipment can interfere with the operation of the vehicle's engine, radio, or other systems, and even damage them. The vehicle's systems can interfere with the operation of sound equipment that has been added.

Notice: The chime signals related to safety belts, parking brake, and other functions of the vehicle operate through the navigation system. If that equipment is replaced or additional equipment is added to the vehicle, the chimes may not work. Make sure that replacement or additional equipment is compatible with the vehicle before installing it. See "Accessories and Modifications" in the Index of the vehicle's owner manual.

The vehicle has a feature called Retained Accessory Power (RAP). With RAP, the audio system can be played even after the ignition is turned off. See "Retained Accessory Power (RAP)" in the Index of the vehicle's owner manual for more information.

The audio system is operated using navigation system menus. The audio menus are explained in this section.

## Playing the Radio

(Power/Volume): Press to turn the audio system on and off. Turn the knob to increase or to decrease the volume to the audio system.

**BAND:** Press to access the audio source screen. Then press this key to switch between AM, FM, WX (weather), or XM (if equipped).

**AUX (Auxiliary):** Press to play the video and audio devices connected to the auxiliary jacks. See *Auxiliary Devices on page 3-25* for more information.

**SRCE (Source):** Press to change the audio source from the radio band to CD, audio DVD, or video DVD, depending on what is loaded in the six-disc DVD changer, or from DVD/CD to radio mode.

(Audio): Press to view the AUDIO ADJUST screen. See "Audio Adjust" screen later in this section.

∧ ∨ (Seek/Scan): To seek stations, press the up or down arrow to go to the next or previous station and stay there.

To scan stations, press and hold either arrow for less than two seconds. The radio goes to a station, plays for a few seconds, then goes to the next station. To stop scanning, press either arrow again or touch the scan screen button.

Tuning Knob: Turn to change frequencies.

## **Finding a Station**

Press the band/source screen button, located in the top left corner (AM, FM, CD, etc.), from any screen to access the audio source screen. Once this screen is displayed, press the BAND hard key to toggle between the bands or touch the desired band screen button, to select it.

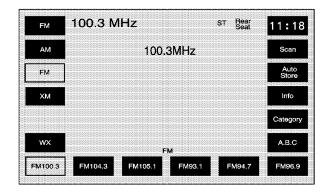

FM source shown, other sources similar

**Scan:** To scan stations, touch the Scan screen button. The radio goes to a station, plays for a few seconds, then goes to the next station. Touch Scan again to stop scanning.

To scan preset stations, touch and hold Scan for two seconds. The radio goes to the next preset station, plays for a few seconds, then goes to the next preset station. Touch Scan again to stop scanning.

While in A.B.C mode, the system changes bands and screens to the current band.

If available on the vehicle, the 1 - 6 (preset seek) steering wheel control can also be used. Each press of this button goes to the next preset station.

**Auto Store (Automatic):** Select to automatically create a preset station list of the strongest stations available in the local area. Once this button is selected, the system starts storing stations in sequential order, starting from the station currently selected. Select this button again to return to the original preset stations. This is not available for XM™ Satellite Radio Stations or when A.B.C. has been selected on.

**Info (Information):** See "Radio Data System (RDS)" later in this section.

Category: See "Radio Data System (RDS)" later in this section.

#### **Preset Stations**

#### **Storing Preset Stations**

This feature stores up to 24 preset stations. Six AM, six FM, six WX (weather), and six XM<sup>™</sup>, if equipped can be stored. To store presets:

- Turn the audio system on or select the BAND hard key.
- 2. Select the audio band.
- 3. Seek, scan, or tune to the desired station.
- Press and hold one of the six preset screen buttons for more than two seconds or until a beep is heard.
- 5. Press the (audio adjust) hard key to adjust the tone, Digital Signal Processing (DSP), fade, and balance. The screen times out and the changes are stored to the preset station.
- 6. Repeat the steps for each preset.

#### A.B.C Preset Stations

**A.B.C:** This feature stores up to 42 presets, six stations in seven different lists. The presets within each list can be mixed: AM, FM, or XM<sup>™</sup>, if equipped. The list names are A - G.

Press the A.B.C screen button to enter this feature. Press the left/right arrow buttons to scroll through the lists. The name of the list is displayed between the two arrows and the presets for each list are displayed on the preset buttons. These presets are in addition to any preset stations that may already be stored. To exit this feature, press the A.B.C screen button.

To store the A.B.C presets:

- Turn the audio system on or select the BAND hard key.
- 2. Select the A.B.C screen button.
- 3. Scroll to the desired list (A G).

- Select the audio band. The presets within each list can be mixed: AM, FM, or XM<sup>™</sup>, if equipped.
- 5. Seek, scan, or tune to the desired station.
- Press and hold one of the six preset screen buttons for more than two seconds or until a beep is heard.
- 7. Press the (audio adjust) hard key to adjust the tone, Digital Signal Processing (DSP), fade, and balance. The screen times out and the changes are stored to the preset station.
- 8. Repeat the steps for each preset and list.

## **Audio Adjust**

(Audio Adjust): Touch to access the AUDIO ADJUST menu and to adjust the tone, Digital Signal Processing (DSP), fade, and balance for all sources. The system automatically stores audio adjustment settings as changes are made to a preset station.

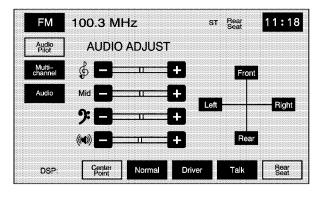

**Audio Pilot (Noise Compensation Technology):** The vehicle has Bose AudioPilot<sup>®</sup> noise compensation technology.

To use this feature, touch the Audio Pilot screen button. To turn it off, touch the screen button again. The button highlights when this feature is on.

When on, AudioPilot® continuously adjusts the audio system equalization, to compensate for background noise, so that the music always sounds the same at the set volume level.

This feature is most effective at lower volume settings where background noise can affect how well you hear the music being played through the vehicle's audio system. At higher volume settings, where the music is much louder then the background noise, there may be little or no adjustments by AudioPilot®. For more information on AudioPilot®, visit bose.com/audiopilot.

**Multi-channel:** When available, touch this screen button to play the DVD Audio source in surround mode. Touch this screen button again to have the audio play in 2-channel mode. The system plays Dolby and DTS tracks in surround sound. This feature depends on the media in the DVD changer.

#### **Setting the Tone**

(Treble): Touch the plus (+) or minus (-) sign next to this symbol to increase or decrease the treble. Touch the center position to adjust the setting to the center.

**Mid (Mid-range):** Touch the plus (+) or minus (-) sign next to this symbol to increase or decrease the mid-range. Touch the center position to adjust the setting to the center.

9: (Bass): Touch the plus (+) or minus (-) sign next to this symbol to increase or decrease the bass. Touch the center position to adjust the setting to the center.

(A) (Speaker): Touch the plus (+) or minus (-) sign next to this symbol to increase or decrease the speaker when in surround mode or Center Point DSP setting is selected. It increases or decreases the amount of surround sound. Touch the center position to adjust the setting to the center.

#### **Adjusting the Speakers**

**Left/Right (Balance):** To adjust the balance between the right and the left speakers, touch and hold the Left or Right screen buttons. To center the balance and the fade, touch the center, where the two lines meet.

**Front/Rear (Fade):** To adjust the fade between the front and the rear speakers, touch and hold the Front or Rear screen buttons. To center the balance and the fade, touch the center, where the two lines meet.

#### **Digital Signal Processing (DSP)**

This feature is used to provide a choice of five different listening experiences. DSP can be used while listening to the audio system or the six-disc DVD changer. The type of DSP selected is displayed on the status line.

**Center Point:** Select this screen button to enable Bose<sup>®</sup> 5.1 Studio Surround<sup>®</sup> sound.

**Normal:** For non-surround sound sources only. Select this screen button to adjust the audio to be in normal mode. DSP will be in the off mode.

**Driver:** For non-surround sound sources only. Select this screen button to adjust the audio to give the driver the best possible sound quality.

**Talk:** For non-surround sound sources only. Select this screen button when listening to non-musical material such as news, talk shows, and sports broadcasts. Talk makes spoken words sound more clear.

**Rear Seat:** For non-surround sound sources only. Select this screen button to adjust the audio to give the rear seat occupants the best possible sound quality.

**5.1 Surround:** Select this screen button, when listening to a DVD, to give a full affect of surround sound listening. The Centerpoint screen button must be selected to select the 5.1 Surround screen button.

#### **Audio**

Touch the Audio screen button to access several audio features that may be turned on and off and several options are available for adjustment. The screen buttons next to each selected option highlights when on. The items on this menu depends on which audio source is playing.

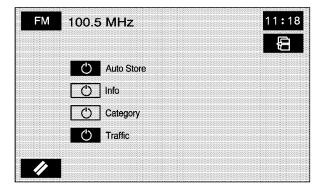

**Auto Store:** Touch this button to turn the Auto Store on for the current audio source selected. When on, this button appears on the main audio screen. This button is not available when in  $XM^{TM}$ .

**Info (Information):** This button is only available when in FM or XM™. Select this button to turn information on. The information changes depending on the audio source is selected. When on, the Info screen button is available to select from the audio main menu.

**Category:** This information changes depending on what audio source is selected. This button is only available when using the FM or XM<sup>™</sup> audio modes. Touch this button to turn the Category function on. When on, the button is available to select from the audio main menu.

**Traffic:** This button is only available when using the FM or CD/DVD audio modes. When on, the Navigation System searches for stations that broadcast traffic announcements.

The following screen buttons are only available for video DVDs:

**Audio Language:** Select this button to view a list of language choices. Select the desired language to change the spoken language. The list of languages depends on the languages supported by the disc.

**Subtitle Language:** Select this button to view a list of languages to choose for subtitles. Select the language desired. The list of languages depends on the languages supported by the disc.

**Menu Language:** Select this button to view a list of languages to choose for the DVD menu text. The list of languages depends on the languages supported by the disc.

**Parental Level:** Select this button if you choose to set up parental protection. Use the keypad to enter the password. Select from options such as change level and change password, as necessary.

## Radio Data System (RDS)

The audio system has a Radio Data System (RDS). RDS features are available for use only on FM stations that broadcast RDS information. With RDS, the radio can:

- Seek to stations broadcasting the selected type of programming
- Receive announcements concerning local and national emergencies
- Display messages from radio stations
- Seek to stations with traffic announcements

This system relies on receiving specific information from these stations and only works when the information is available. In rare cases, a radio station may broadcast incorrect information that causes the radio features to work improperly. If this happens, contact the radio station.

The RDS system is always on. When information is broadcast from the FM station that is on, the station name or call letters display on the audio screen. RDS may provide a program type (PTY) for current programming and the name of the program being broadcasted.

[] (No Traffic Announcements): This symbol appears on the status line when traffic is selected, but the station does not broadcast traffic announcements.

**[TA] (Traffic Announcements):** This symbol appears on the status line when the station selected broadcasts traffic announcements. TA announcements depends on the station.

**Info (Information):** Select this screen button to display information broadcasted by the RDS station when in FM. This is not available for AM or WX stations.

**Category:** Select this screen button when in FM to view the program types. They appear in place of the preset stations. Select a category and the system starts seeking for available stations within the selected category. If none are found, the system displays "None Found" and returns to the last selected station.

To seek to another category, press the seek/scan key. The system seeks to another station in the category.

To scan stations in the category, press the Scan screen button. The system starts scanning the stations in the category. Press the Scan screen button to stop scanning stations.

To exit out of category, select the category screen button and the program types no longer display.

Each of the six category names displayed, include a grouping of other program types, see the following table. This is not available for AM or WX (weather) stations.

| Group Name | Category                                                                             |
|------------|--------------------------------------------------------------------------------------|
| POP        | Rock<br>Classic Rock<br>Adult Hits<br>Top 40<br>Oldies Music<br>Nostalgia<br>College |
| EASY       | Soft Rock<br>Soft<br>R&B<br>Soft R&B<br>Religious Music                              |
| TALK       | News Information Sports Talk Language Religious Talk Personality Public Weather      |
| CNTRY      | Country Music                                                                        |
| CLASS      | Classical                                                                            |
| JAZZ       | Jazz Music                                                                           |

#### XM<sup>™</sup> Satellite Radio Service

XM<sup>™</sup> is a satellite radio service that is based in the 48 contiguous United States and 10 Canadian provinces. XM Satellite Radio has a wide variety of programming and commercial-free music, coast-to-coast, and in digital-quality sound. During your trial or when you subscribe, you will get unlimited access to XM Radio Online for when you are not in the vehicle. A service fee is required to receive the XM service. For more information, contact XM at xmradio.com or call 1-800-929-2100 in the U.S. and xmradio.ca or call 1-877-438-9677 in Canada.

When  $XM^{TM}$  is active, the channel name and number, song title, and artist will be displayed on the screen.

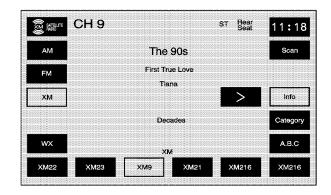

**Info (Information):** Select to display broadcasted Information. Select Info again to remove the broadcasted information from the display.

**Category:** Use this feature to listen to channels in a specific category.

To select a category:

- Select the XM<sup>™</sup> audio source.
- Select the Category screen button.The system displays the available categories in place of the preset stations.

- Use the left and right arrows to scroll through the categories. The current category name is displayed in between the arrows. The category display on the screen times out if you do not select anything.
- Select a category and the system starts seeking for available stations within the selected category.

To view the available channels within the category, select the category, then use the tune knob or seek button to scroll through the available channels.

**Category Scanning:** This function allows scanning through the channels in a specific category. To activate the category scan function:

- Select the XM<sup>™</sup> audio source.
- 2. Select the Category screen button.

The system displays the available categories in place of the preset stations.

Use the left and right arrows to scroll through the categories. The current category name is displayed in between the arrows. The category display on the screen times out if nothing is selected.

- Select the desired category.
- Select the Scan screen button and the system scans through the channels within the selected category. Select Scan again to stop scanning.
   When scanning XM™ channels, scanning will not stop on Channel 1.

#### XM™ Radio Messages

See "XM™ Radio Messages" in the vehicle's owner manual" for a list of possible XM messages.

## Six-Disc CD/DVD Changer

This system can play different types of media formats: DVD - Video, DVD - Video (DTS), DVD - Audio, CD - Digital Audio (CD - DA), CD-DA (DTS), CD - Text, CD - Extra, MP3 - CD, CDR, and CDRW. The system may also play DVD - R and DVD - RW type discs depending on the writing software used. The system may play DTS and Dolby tracks in surround sound.

If playing a CD-R the sound quality may be reduced due to CD-R quality, the method of recording, the quality of the music that has been recorded, and the way the

CD-R has been handled. There may be an increase in skipping, difficulty in finding tracks, and/or difficulty in loading and ejecting. If these problems occur, check the bottom surface of the CD. If the surface of the CD is damaged, such as cracked, broken, or scratched, the CD will not play properly. If the surface of the CD is soiled, see "Care of Your CDs" in the Index of your vehicle's owner manual.

If there is no apparent damage, try a known good CD.

Notice: If a label is added to a CD, or more than one CD is inserted into the slot at a time, or an attempt is made to play scratched or damaged CDs, the CD player could be damaged. While using the CD player, use only CDs in good condition without any label, load one CD at a time, and keep the CD player and the loading slot free of foreign materials, liquids, and debris.

Do not add any label to a CD, it could get caught in the CD player. If a CD is recorded on a personal computer and a description label is needed, try labeling the top of the recorded CD with a soft marker instead.

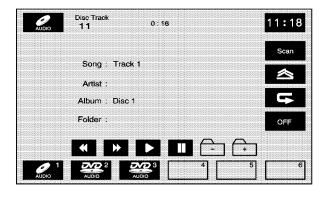

With the six-disc CD/DVD changer, up to six audio CDs, MP3s, DTS discs, audio DVDs, or video DVD discs can be played continuously.

- (Load): To load one disc:
- Press the load hard key and follow the screen message displayed.
- Select the slot number, 1 through 6, to load the disc into. If a slot is not selected, the system loads the first available slot.

3. When the screen displays "Insert Disc (number)", insert the disc partway into the slot, label side up. The system pulls it in and starts playing. The system displays the type of disc inserted, DVD - Video, Audio for CD/DTS, MP3 for MP3 CDs, or DVD - Audio.

#### To load multiple discs:

- 1. Press and hold the load hard key.
- 2. When the screen displays "Insert Disc (number)", load the disc partway into the slot, label side up. The system pulls it in.
- 3. Once a CD is loaded, the system displays "Insert Disc (number)" again. Load the next disc. Repeat this procedure for each disc. The player takes up to six disc(s), do not try to load more than six. The system will not display the disc types when loading all, until the discs have been read by the system.

Once all discs have been inserted, the system starts playing the last loaded disc.

If no CD or DVD is loaded in the CD/DVD changer and the SRCE hard key is pressed, a "No disc loaded" error message displays.

Select the Cancel screen button, when available, to stop the loading process and to start playing the last loaded disc.

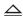

(Eject): To eject a disc:

- 1. Press the eject hard key.
- 2. Select the slot number, 1 through 6, to eject the disc.
- 3. The system displays "Ejecting Disc" and then ejects the disc.

If a selection is not made, the system ejects the disc from the current slot. If the disc is not removed from the slot, the system pulls it back in after 10 seconds and starts playing it.

To eject all discs at once, press and hold the eject hard key. The system displays the disc number being ejected.

#### Playing an Audio CD

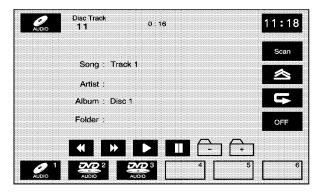

The numbered screen buttons, 1 through 6, represent the order of the discs loaded in the changer. If there are only two discs loaded, only screen buttons 1 and 2 are available.

The play, reverse, fast forward, and pause screen buttons only appear when the CD/MP3 controls button is selected on in the Audio screen. Insert a CD, then see "Audio" under *Configure Menu on page 2-59* for more information.

▶ (Play): Select this screen button or press one of the available screen buttons, 1 through 6, to begin playing that disc. There is a 12 to 15 second delay while the CD is read, before it begins to play.

(Reverse): Press and hold to reverse through the current track. If reverse past the current track, the system goes to the previous track on the disc.

(Fast forward): Press and hold to fast forward through the current track. If fast forward past the current track, the system goes to the next track on the disc.

(Pause): Select to pause play. Select this button again to resume play.

**Scan:** Select to toggle between the following scan options:

O SCAN (Scan One Disc): If this symbol appears on the display after pressing the Scan screen button, the system plays the first 10 seconds of each track on the current playing disc. Select the OFF screen button to stop scanning. When the system has scanned through all of the tracks, the system automatically stops scanning.

SCAN (Scan All Disc): If this symbol appears on the display after pressing the Scan screen button, the system plays the first 10 seconds of each track on all of the loaded discs of the same media type. Select the OFF screen button to stop scanning. When the system has scanned through all of the discs, the system automatically stops scanning.

(Random): Select to toggle between the following random options:

RND (Random One Disc): If this symbol appears on the display after pressing the random screen button, the system plays the tracks on the selected disc, in random, rather than sequential, order. Select the OFF screen button to turn off random play.

RND (Random All Discs): If this symbol appears on the display after pressing the random screen button, the system plays the tracks on all of the loaded discs, in random, rather than sequential, order This function randoms all discs of the same media type. Select the OFF screen button to turn off random play.

(Repeat): Select to toggle between the following repeat options:

**RPT (Repeat Track):** If this symbol appears on the display after pressing the repeat screen button, the system repeats the track currently playing. Select the OFF screen button to turn off repeat play.

RPT (Repeat Disc): If this symbol appears on the display after pressing the repeat screen button, the system repeats all of the tracks on the disc currently playing. Select the OFF screen button to turn off repeat play.

**OFF:** Select to stop the scan, random, or repeat functions.

Press the down arrow to go to the beginning of the current track or to the previous track on a disc. If playing the first track, pressing the down arrow seeks to the last track on the selected disc.

## Using an MP3

#### **MP3 Format**

When creating an MP3 disc, the following is a list of guidelines. If the customer does not follow these guidelines when recording a CD-R(W), the CD may not play.

- Sampling rate: 16 kHz, 22.05 kHz, 24 kHz, 32 kHz, and 44.1 kHz.
- Bit rates supported: 32, 40, 48, 56, 64, 80, 96, 112, 128, 160, 192, 224, 256, and 320 kbps.
- ID3 tag information is displayed by the radio if it is available. The radio supports ID3 tag information v1.0 or v1.1. The radio will display a filename, song name, artist name, album name, and directory name.
- Maximum 32 characters, including spaces, in a file or folder name.

- Maximum number of folders is 253 with a maximum hierarchy of eight folders.
- Create a folder structure that makes it easy to find songs while driving. Organize songs by albums using one folder for each album. Each folder or album should contain 18 songs or less.
- It is recommended that there is a maximum of 192 files on a disc.
- The files can be recorded on a CD-R or CD-RW with a maximum capacity of 700MB.
- DVD with MP3 are not playable on this system.
- The radio will play a mixed mode CD-R/RW, a disc recorded with both \*.cda and \*.mp3 files.

#### Playing an MP3

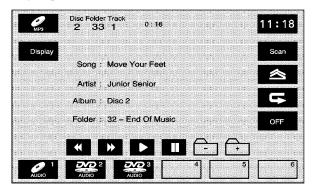

The play, reverse, fast forward, pause, previous folder, and next folder screen buttons only appear when the CD/MP3 controls button is selected on in the Audio screen. Insert an MP3, then see "Audio" under Configure Menu on page 2-59 for more information.

▶ (Play): Select this screen button or press one of the available screen buttons, 1 through 6, to begin playing that disc. There is a 12 to 15 second delay while the CD is read, before it begins to play.

**Display:** Select to display the MP3 play list. Use the up/down arrows to scroll through the list. Select the folder or track to play. While in this menu, you can use the scan, random, and repeat functions. Press Display again to go back to the main screen.

(Root Directory): Select to go to the root directory, if available, on the MP3 disc. While in this mode, you can select a specific folder to play.

**HOME:** Select this screen button to allow you to go to the Home folder. This is the first folder on the disc.

(Fast forward): Press and hold to fast forward through the current track.

**II** (Pause): Select to pause play. Select this button or the play button to resume play.

☐ – (Previous folder): Select to go to the previous folder.

+ (Next folder): Select to go to the next folder.

**Scan:** Select the Scan screen button to toggle between the following scan options:

SCAN (Scan Folder): If this symbol appears on the display after pressing the Scan screen button, the system plays the first 10 seconds of each track, in each folder, on the current playing disc. Select the OFF screen button to stop scanning. When the system has scanned through all of the tracks, the system automatically stops scanning.

| SCAN (Scan One Disc): If this symbol appears          | RND (Random All Folders): If this symbol appears            |
|-------------------------------------------------------|-------------------------------------------------------------|
| on the display after pressing the Scan screen button, | on the display after pressing the random screen             |
| the system plays the first 10 seconds of each track   | button, the system plays the tracks, in all folders, on the |
| on the current playing disc. Select the OFF screen    | current playing disc, in random, rather than sequential,    |
| button to stop scanning. When the system has scanned  | order. Select the OFF screen button to turn off             |
| through all of the tracks, the system automatically   | random play.                                                |
| stops scanning.                                       | RND (Random All Discs): If this symbol appears              |

SCAN (Scan All Disc): If this symbol appears on the display after pressing the Scan screen button, the system plays the first 10 seconds of each track on all of the loaded discs of the same media type. Select the OFF screen button to stop scanning. When the system has scanned through all of the discs, the system automatically stops scanning.

(Random): Select the random screen button to toggle between the following random options:

RND (Random One Folder): If this symbol appears on the display after pressing the random screen button, the system plays the tracks, in the current folder, on the current playing disc, in random, rather than sequential, order. Select the OFF screen button to turn off random play.

RND (Random All Discs): If this symbol appears on the display after pressing the random screen button, the system plays the tracks on all of the loaded discs, in random, rather than sequential, order This function randoms all discs of the same media type. Select the OFF screen button to turn off random play.

(Repeat): Select to toggle between the following repeat options:

RPT (Repeat Track): If this symbol appears on the display after pressing the repeat screen button, the system repeats the track currently playing. Select the OFF screen button to turn off repeat play.

RPT (Repeat Folder): If this symbol appears on the display after pressing the repeat screen button, the system repeats the folder currently playing. Select the OFF screen button to turn off repeat play.

RPT (Repeat Disc): If this symbol appears on the display after pressing the repeat screen button, the system repeats all of the tracks on the disc currently playing. Select the OFF screen button to turn off repeat play.

**OFF:** Select to turn off the scan, random, or repeat functions.

**Combined Disc:** This system also plays a combined disc which contains CD-DA and MP3 types of media. Use the CD screen button to switch between MP3 and CD-DA tracks when playing a combined disc.

Press the down arrow to go to the beginning of the current track or to the previous track on a disc. If playing the first track, pressing the down arrow seeks to the last track on the selected disc.

# Playing an Audio or Video DVD

When an audio or video DVD has been loaded, the following screen appears. Some features do not function for both audio and video DVDs.

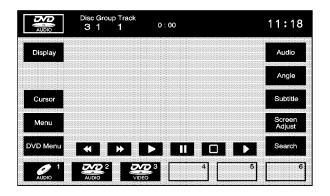

To get the best sound quality from an audio DVD, the current group that is playing may need to be changed. Audio DVDs are usually set up with multiple copies of the album on the disc, called groups. Group 1 may play the album in PPCM audio and Group 2 may play the album in Dolby Surround Sound.

To switch these groups:

- 1. Put the vehicle in P (Park).
- 2. Access the DVD/CD menu screen.
- 3. Select the Search screen button.
- 4. Input the number of the group into the numeric keypad.
- 5. Select the Enter screen button.
- 6. Press the (audio adjust) hard key.
- Select the Multi-channel screen button, if it is not already highlighted.

If the DTS or Dolby logo is shown on the status line, but the Multi-channel screen button is grayed out, the group may contain two audio streams (one is stereo source and the other is surround source, DTS or Dolby) in one group. In this case, user needs to switch audio streams by pressing the Audio screen button on the DVD/CD screen. Press to check if the Multi-channel screen button is selected. This button is only selectable when playing DTS or Dolby tracks in surround sound.

**Menu:** Select to access the DVD's menu options. Depending on the type of DVD you are using, this screen button may or may not be available.

**DVD Menu:** Select to access the video DVD menu. DVD must be playing to select this feature.

While watching a video DVD or playing an audio DVD, touch anywhere on the screen to remove all screen button functions from the display. Touch anywhere on the screen again to display the screen buttons.

**Audio:** Select to change the audio language heard, English or French. DVD must be playing to select this feature. This may not be available on all DVDs.

**Angle:** Select to adjust the viewing angle of the DVD. Some DVDs allow you to change the camera angle. This may not be available on all DVDs.

**Subtitle:** Select to play back the video with subtitles. Select English, French, or Off. DVD must be playing to select this feature. This may not be available on all DVDs.

**Search:** Select to search through a DVD by Title/Group, or Chapter/Track. Touch Keypad to access the numeric keypad used to enter data in these searches.

To use the search button:

- Select the Search screen button from the DVD-Video or DVD-Audio screen.
- Select the Keypad screen button to access a numeric keypad to enter the title/group or chapter/track number.
- Select the OK screen button and the system goes to the specified title/group or chapter/track.
- Select the Search screen button to exit the search feature.

(Reverse/Fast Forward): Touch the left or right arrows to reverse or fast forward within a track.

▶ (Play): Select to begin playing the currently selected disc.

(Pause): Select to pause the currently playing disc. Select this button again or the play button to resume play.

- ☐ (Stop): Select to stop playing the disc.
- **Frame Advance):** Select to play the disc in slow motion.

# **Display Menu**

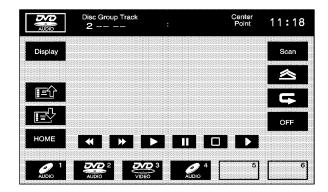

**Display:** Select to access more audio/video DVD options.

(Page Up): Select the page up symbol to scroll up through the pages of an audio DVD. The function of this screen button depends on the disc inserted.

(Page Down): Select the page down symbol to scroll down through the pages of an audio DVD. The function of this screen button depends on the disc inserted.

**HOME:** Select this screen button to take you back to the home page of the DVD disc.

**Scan:** Select to hear the first 10 seconds of each track, in the current group, on the selected disc. Select the OFF screen button to stop scanning. Scanning stops when the system has scanned through all of the tracks. This function is available for DVD audio only.

(Random Track): Select to hear the tracks, in the current group, on the selected disc, in random, rather than sequential, order. Select the OFF screen button to turn off random play. This function is available for DVD audio only.

(Repeat): Select to repeat the current track. Select this screen button again to repeat the current playing group on the disc. Select the OFF screen button to turn off repeat play. This function is available for DVD audio only.

**OFF:** Select to turn off the scan, random, and repeat functions.

Press the down arrow hard key to go back to the beginning of the current track. Press the down arrow hard key again to go to the previous track in the current group. If you are in the first track of the current group, pressing this hard key takes you to the last track of the previous group. If you are in the first track of the first group, the system displays an error message in the upper right corner of the screen.

#### **Cursor Menu**

**Cursor:** Select to access the left, right, up, and down cursors on the screen. The cursors allow navigation through menu options on the screen.

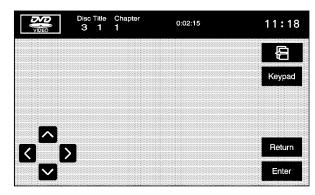

<, \( \), \( \), \( \) (Cursor Arrows): Select these cursor screen buttons when scrolling through a list of DVD items is needed, such as track names, menu options, or scene selection. Then touch Enter to set your selection.

**Keypad:** Select this button and a number keypad appears. Enter the track number, press enter, and the system plays the track.

(Back)/ Return: Select either button to return to the previous screen.

### Screen Adjust Menu

**Screen Adjust:** Select to access the audio/video DVD screen adjust menu.

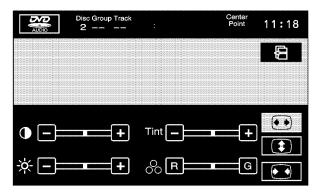

- (Contrast): Select the plus (+) or minus (-) signs next to this symbol to increase or decrease the contrast.
- (Brightness): Select the plus (+) or minus (-) signs next to this symbol to increase or decrease the brightness.

**Tint:** Select the plus (+) or minus (-) signs next to this symbol to increase or decrease the screen tint.

(Color): Select the R (red) or G (green) next to this symbol to increase or adjust the color of the screen.

(Widescreen): Select to view a video DVD in widescreen format.

(Full Screen): Select to view a video DVD in full screen format.

(Normal Screen): Select to view a video DVD in normal screen size.

# Six-Disc DVD Changer Errors

Although the DVD or CD you are playing meets regulation requirements, there are circumstances that may cause the disc to not play correctly. Some of those circumstances may include the recording conditions of the disc, the disc condition, and the pick up circumstances of the player.

If using the system in extremely low or high temperatures, the video playback may become distorted.

Because of some types of compression techniques used during recording MP3 discs, the sound quality of the discs can be inferior. This is not caused by the audio system.

# **Auxiliary Devices**

The audio and video adapters enable connection of audio and video devices, such as a hand-held computer, video camera or a video cassette recorder, to the navigation system. The audio and video input from the playback source is viewed on the navigation system screen and the audio is heard through the speakers. The video image is only available when the vehicle is in P (Park).

Drivers are encouraged to set up any auxiliary device while the vehicle is in P (Park). See "Defensive Driving" in the Index of the vehicles owner manual for more information on driver distraction.

Connect the auxiliary device to the audio and video connectors, located in the center console. The system requires standard RCA cables, not included, to connect the auxiliary device to the RCA jacks. Refer to the manufacturer instructions for proper usage. The video, and left, and right audio jacks have graphics and color coding to allow for easy identification.

Connect the auxiliary devices to the jacks as follows:

- Connect the video input of the auxiliary device to the yellow video input/output jack.
- Connect the left audio input of the auxiliary device to the white audio input jack. For auxiliary devices that only have one audio connection, use the white jack.
- Connect the right audio input of the auxiliary device to the red audio input jack.

### **Auxiliary Video Image Screen**

To play other audio sources using the auxiliary device:

- 1. Connect the auxiliary device as explained previously.
- Play the auxiliary device according to the auxiliary devices instructions.
- 3. Press the AUX hard key.
- 4. Select the Video In/Out screen button.
- Press the BAND or the SRCE hard key to exit or stop playing the connected auxiliary device.
   See Navigation Audio System on page 3-2 for more information.

### **Radio Personalization**

With this feature, the latest audio system settings that were adjusted, the last time your vehicle was operated, can be recalled. This feature allows two different drivers to store and recall their own audio system settings. The settings recalled by the audio system are determined by which RKE transmitter (1 or 2) was used to enter the vehicle. The number on the back of the RKE transmitter corresponds to driver 1 or to driver 2. The audio system settings automatically adjusts to where they were last set by the identified driver. The settings can also be recalled using the memory screens under the CONFIG MENU or voice recognition. See *Personalization on page 5-2* for more information.

When battery power is removed and later applied, the audio system preset stations does not have to be reset.

# **Section 4** Voice Recognition

Voice Recognition ......4-2

# **Voice Recognition**

The navigation system's voice recognition allows for hands-free operation of navigation, phone, audio system, climate controls, windows, OnStar®, and memory features. This feature only works if the map DVD is inserted. See "Installing the DVD Map Disc" under *Maps on page 2-4*.

Voice recognition can be used when the ignition is on or when Retained Accessory Power (RAP) is active. See "Retained Accessory Power (RAP)" in the Index of your vehicle's owner manual for more information.

To use voice recognition, do the following:

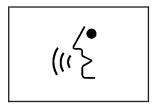

 Push and hold the talk symbol steering wheel control until a beep is heard. The audio system mutes.

While in the navigation screens, the system displays a symbol (  $\overline{\boxtimes}$  ) while the voice recognition is active.

Clearly state one of the commands listed on the following pages.

# **Helpful Hints for Stating Commands**

- When a multiple command is available, choose the command that best works for you.
- Words that are in brackets are optional. For example, for the command Radio [band] [select] FM, stating Radio FM or Radio select FM are both valid commands.
- When the system recognizes the command the system:
  - Either performs the function
  - Asks you to confirm your choice by clearly stating "yes or no"
  - Issues an error message such as "System does not recognize this command" or direct you to "Please start speaking after the beep"
- If the system is not yet ready, the system may state "System is checking the disc. Please wait.".
- To cancel a command or if the system response does not match the verbal command, press and hold the talk symbol button. The system replies, "System will cancel the voice recognition".
- If difficulty with the system recognizing a command is experienced, try saying it more softly, and wait for a few seconds after the beep, or you may just try saying it again.

- Background noise may cause voice commands to be misunderstood, including airflow noise from wind.
- To use the voice recognition system, the map DVD must be loaded.

This system is able to recognize commands in five different languages. The system only recognizes commands based on the language selected.

# Voice Recognition Help

Help commands can be displayed on the screen while the vehicle is stopped. When the vehicle is moving, the system lets you know that this command is not available while driving. To enter the help screens, clearly state one of the help commands.

While in the help menu, selection can be made from two screens, the Command List and the Operating Guide.

The Command List shows a list of available voice recognition commands to use. Touch the Command List screen button and then touch one of the buttons on the right of the screen to choose the commands to view. Use the up and down arrows to scroll through the list of commands.

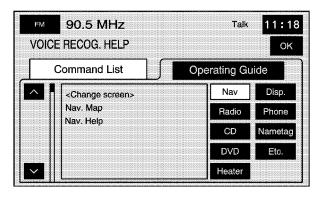

**Navi (Navigation):** Touch to display the list of navigation commands.

Radio: Touch to display the list of radio commands.

**CD:** Touch to display the list of CD commands.

**DVD:** Touch to display the list of DVD commands.

**Heater:** Touch to display the list of climate control commands.

**Disp. (Display):** Touch to display the list of display commands.

Phone: Touch to display the list of phone commands.

Nametag: Touch to display the list of nametag commands.

**Etc.:** Touch to display the list of miscellaneous commands, such as OnStar®, windows, and personalization.

The Operating Guide screen gives step-by-step directions for using the voice recognition feature. Touch the Operating Guide screen button and then touch one of the buttons on the right of the screen to choose the instructions to list. Use the up and down arrows to scroll through the instructions.

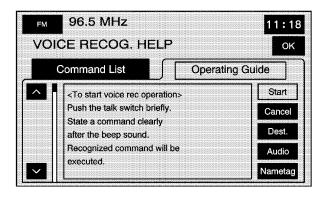

**Start:** Touch to display instructions on how to start using the voice recognition system.

**Cancel:** Touch to display instructions on how to cancel a command, what to do in case of an error, and other helpful hints.

**Dest. (Destination):** Touch to display instructions on how to use voice recognition to plan a route or how to use the destination command list.

**Audio:** Touch to display instructions on how to use the radio commands.

**Nametag:** Touch to display instructions on how to use and store a nametag.

# **Voice Recognition Commands**

The following list shows all of the voice commands available for the navigation system with a brief description of each. The commands are listed with the optional words in brackets. To use the voice commands, refer to the instructions listed previously.

# **Display Commands**

**Display [set] English units:** Instructs the system to switch to English units of measurement. All display settings change.

**Display [set] metric units:** Instructs the system to switch to metric units of measurement. All display settings change.

**Display [set] day mode:** Instructs the system to switch the system display to day mode. See "Screen Appearance" under *Configure Menu on page 2-59* for more information.

**Display [set] night mode:** Instructs the system to switch the system display to night mode. See "Screen Appearance" under *Configure Menu on page 2-59* for more information.

**Display [set] auto mode:** Instructs the system to switch the system display to auto mode. See "Screen Appearance" under *Configure Menu on page 2-59* for more information.

**Display Help:** Instructs the system to offer assistance with the previously listed display commands. The Navigation System displays the commands on the screen.

### **General Navigation Commands**

Navigation [show] current position, navigation [show] current location: Instructs the system to show the vehicle's current position on the map.

**Navigation [show] map:** Instructs the system to show the current map screen.

Navigation [command] help, navigation [command] list: Instructs the system to state the navigation command help list.

Navigation repeat [voice] [guidance]: Instructs the system to repeat the previous voice guidance prompt.

**Cancel:** This command instructs the system to cancel the most recently given command.

### **Map Commands**

Navigation zoom in, navigation zoom out: Instructs the system to zoom in or out on the map.

**Navigation [change] map direction:** Instructs the system to change the direction of the map to heading up/north up depending on previous setting.

Navigation store [this point], navigation mark [this point]: Instructs the system to store or mark a point in its memory. These commands are available while a map screen is displayed.

Navigation [change to] 3-D map [mode], navigation [change to] 2-D map [mode]: Instructs the system to switch between 2-D and 3-D map modes. These commands are available while a map screen is displayed.

### Point of Interest (POI) Commands

The following is a list of POI commands. State the commands exactly as they are written to receive information from the system regarding that specific command. POIs only displays on the map screen if the map scale is ½ mile (1 km) or less. If POIs are displayed on a map with the wrong scale, the system indicates this. When you are ready to exit the POI command mode, state "POI off". The available POI commands are:

#### **Automobile Commands**

- Navigation Automobile Club
- Navigation Triple A
- Navigation Car Wash
- Navigation Gas Station
- Navigation Gas
- Navigation Parking
- Navigation Parking Lot
- Navigation Parking Garage
- Navigation Car Park
- Navigation Auto Service and Maintenance

- Navigation Auto Service
- Navigation Other Automotive
- Navigation GM

#### **Entertainment Locations**

- Navigation Amusement Park
- Navigation Casino
- Navigation Cinema
- Navigation Golf Course
- Navigation Historical Monument
- Navigation Horse Racing
- Navigation Marina
- Navigation Museum
- Navigation National and State Parks
- Navigation Ski Resort
- Navigation Skiing
- Navigation Speedway
- Navigation Sports Complex
- Navigation Stadium
- Navigation Performing Arts

- Navigation Tourist Attraction
- Navigation Tourist Information
- Navigation Video Rental
- Navigation Winery

#### **Financial Locations**

- Navigation ATM
- Navigation Bank
- Navigation Other Financial Services

#### **Governmental Offices**

- Navigation Town Center
- Navigation City Center
- Navigation Convention Center
- Navigation Exhibition Center
- Navigation Court House
- Navigation Government Offices
- Navigation Higher Education
- Navigation University
- Navigation College
- Navigation Hospital

- Navigation Library
- Navigation Parks and Recreation
- Navigation Park and Recreation
- Navigation Police Station
- Navigation Post Office
- Navigation School

#### **Personal Services**

- Navigation Beauty and Barber Shops
- Navigation Dry Cleaning
- Navigation Health and Fitness Club
- Navigation Business Facility

#### **Restaurant Locations**

- Navigation Restaurant
- Navigation I'm Hungry
- Navigation Show Restaurant
- Navigation American Restaurant
- Navigation American Food
- Navigation Chinese Restaurant
- Navigation Chinese Food

- Navigation Coffee House
- Navigation Continental Restaurant
- Navigation Continental Food
- Navigation Fast Food
- Navigation Fast Food Restaurant
- Navigation French Restaurant
- Navigation French Food
- Navigation Ice Cream Parlor
- Navigation Italian Restaurant
- Navigation Italian Food
- Navigation Japanese Restaurant
- Navigation Japanese Food
- Navigation Mexican Restaurant
- Navigation Mexican Food
- Navigation Seafood Restaurant
- Navigation Seafood
- Navigation Thai Restaurant
- Navigation Thai Food
- Navigation Other Restaurant
- Navigation Other Food

#### **Shopping Locations**

- Navigation Convenience Store
- Navigation Department Store
- Navigation Grocery Store
- Navigation Home and Garden
- Navigation Pharmacy
- Navigation Shopping Mall
- Navigation Specialty Food Store
- Navigation Other Retail Stores

### **Transportation**

- Navigation Airport
- Navigation Bus Station
- Navigation Campground
- Navigation Ferry Terminal
- Navigation Hotel
- Navigation Rental Car Agency
- Navigation Rest Area
- Navigation Train Station

#### **Destination Commands**

The following are destination commands. Confirm your choice of destination entry by responding to the system with "Enter destination" when prompted. You may also state "Add waypoint" or "To waypoint" after entering a destination to add a waypoint along the route to the final destination. The command can be cancelled by stating, "cancel" after the system talk back.

Navigation [go] home, navigation [select] home: Instructs the system to set the home preset as the destination.

**Navigation [go to] previous destination:** Instructs the system to set the previous destination as the new destination.

Navigation [go to] preset destination [number] (one, two, three, four, or five): Instructs the system to set one of the preset destinations one through five as the new destination.

**Cancel:** Instructs the system to cancel the most recently given command.

# **Nametag Commands**

There can be up to 10 nametag entries for phone book entries and 10 nametag entries for destinations.

**Navigation store name:** Lets the system know the name is being stored in memory. The system requests that the nametag be stated. After the prompt, state the name desired for this point. The system plays back the recorded nametag and requests confirmation. After the prompt, state "Yes" to confirm or "No" to cancel.

Navigation go to [destination] (nametag), navigation select [destination] (nametag): Instructs the system to select a destination saved under the stored nametag. The system asks whether the nametag should be set as a waypoint or final destination. State "waypoint" or "destination" after the prompt.

Cancel: Instructs the system to cancel the most recent command.

#### **Guidance Commands**

**Navigation louder, navigation softer:** Instructs the system to increase and decrease the volume of the voice guidance and voice recognition system prompts.

Navigation [show] whole route [map], navigation [show] entire route [map]: Instructs the system to show the entire route from beginning to end on the map.

**Navigation show next waypoint [map]:** Instructs the system to show the next waypoint on the map.

**Navigation show destination [map]:** Instructs the system to show the final destination on the map.

Navigation delete next waypoint, navigation cancel next waypoint: Instructs the system to cancel the next waypoint from the route. The system requests confirmation. After the prompt, state "Yes" to confirm or "No" to cancel.

Navigation delete destination, navigation cancel destination: Instructs the system to cancel the current destination. The system requests confirmation. After the prompt, state "Yes" to confirm or "No" to cancel.

Navigation delete all waypoints and destination, navigation cancel all waypoints and destination: Instructs the system to cancel the current destination and all waypoints. The system requests confirmation. After the prompt, state "Yes" to confirm or "No" to cancel.

Navigation voice guidance off, navigation voice guidance: Instructs the system to turn route voice guidance off and on.

Navigation detour [entire route]: Instructs the system to add a detour to your route. The system requests confirmation. After the prompt, state "Yes" to confirm or "No" to cancel.

#### **Radio Commands**

The commands are only available while in one of the following audio modes, AM, FM, XM<sup>™</sup> (if equipped), or WX (if equipped).

Radio: Instructs the system to turn the audio system on.

**Radio turn off:** Instructs the system to turn the audio system off.

Radio [set] balance center: Instructs the system to set the fade or balance to the center and middle.

Radio scan up, radio scan down: Instructs the system to scan up or down through radio stations.

Radio [band] [select] AM, radio [band] [select] FM, radio [band] [select] XM, radio [band] [select] satellite, radio [band] [select] WX, radio [band] [select] weather band: Instructs the system to go to either the AM, FM, XM (if equipped), or WX (if equipped) radio bands.

Radio [select] (frequency) AM, radio [select] (frequency) FM, radio [select] (channel) weather band: Instructs the system to go to a specific frequency on either the AM, FM, or weather bands — examples; Radio select ninety seven point one FM, Radio select one weather band, Radio select ten forty AM.

Radio [select] (channel) XM, radio [select] (channel) satellite: Instructs the system to go to a specific channel on the XM™ band (if equipped) — example; Radio select one fifty one XM.

Radio [show] [next] presets: Instructs the system to change to the next presets on the active band.

**Radio help:** Instructs the system to assist with radio commands. The radio commands displays on the screen.

The word "middle" can be substituted in place of the word "center".

The word "fade" can be substituted in place of the word "balance".

### **CD Commands**

The following commands are only available when a CD, MP3, or DVD is loaded.

**CD:** Instructs the system to turn the audio system CD/DVD changer on.

**CD, CD turn off:** Instructs the system to turn the audio system CD/DVD changer off.

**CD** [set] balance center: Instructs the system to set the fade and balance to the center position.

**CD scan up:** Instructs the system to scan upward through tracks.

CD select [disc] (one, two, etc.) track (one, two, etc.): Instructs the system to go to a specific disc and chapter/track.

CD eject [disc] (one, two, three, four, five, or six): Instructs the system to eject a specific numbered disc.

**CD help:** Instructs the system to assist with CD changer commands. Help commands display on the map screen when the vehicle is stopped.

The word "middle" can be substituted in place of the word "center".

The word "fade" can be substituted in place of the word "balance".

The word "chapter" can be substituted in place of the word "track".

# **DVD Changer Commands**

The following commands are only available when a CD, MP3, or DVD is loaded.

**DVD:** Instructs the system to turn the CD/DVD changer on.

**DVD turn off:** Instructs the system to turn the CD/DVD changer off.

**DVD [set] balance center:** Instructs the system to set the fade and balance to the center and middle.

**DVD scan up:** Instructs the system to scan upward through chapters/tracks.

DVD [select] disc (one, two, etc.) track (one, two, etc.): Instructs the system to go to a specific disc and chapter/track.

DVD eject [disc] (one, two, three, four, five, or six): Instructs the system to eject a specific numbered disc.

**DVD help:** Instructs the system to assist with DVD changer commands. Help commands display on the map screen when the vehicle is stopped.

The word "middle" can be substituted in place of the word "center".

The word "fade" can be substituted in place of the word "balance".

The word "chapter" can be substituted in place of the word "track".

#### **Climate Control Commands**

**Heater [set] fan high:** Increases the fan speed by one speed. Repeat the command until the desired fan speed is achieved.

**Heater [set] fan low:** Decreases the fan speed by one speed. Repeat the command until the desired fan speed is achieved.

**Heater defrost:** Instructs the system to turn both the front and rear defrost on.

**Heater front defrost:** Instructs the system to turn the front defrost on.

**Heater rear defrost:** Instructs the system to turn the rear defrost on.

**Heater help:** Instructs the system to assist with climate control commands. Help commands display on the map screen when the vehicle is stopped.

The words "heat", "A/C", and "air conditioning" can be substituted in place of the word "heater".

The word "defog" can be substituted in place of the word "defrost".

#### **Personalization Commands**

These functions are available to help with setting, storing, and recalling driver settings.

**Set driver one, set driver two:** Instructs the system to change the driver setting between driver 1 and driver 2. See *Personalization on page 5-2* for more information.

**Select driver one:** Selects the memory settings for driver 1. The seat, steering wheel, and navigation system settings change to those stored by driver 1.

**Select driver two:** Selects the memory settings for driver 2. The seat, steering wheel, and navigation system settings change to those stored by driver 2.

**Driver help:** Instructs the system to assist with driver commands. Help commands display on the map screen when the vehicle is stopped.

#### **Window Commands**

**Windows up, windows down:** These commands instruct the system to use the express up or express down feature on the windows. The system requests confirmation. After the prompt, state "Yes" to confirm or "No" to cancel.

**Windows:** Instructs the system to assist with window commands. Help commands display on the map screen when the vehicle is stopped.

#### **Phone Commands**

These commands only function if a Bluetooth<sup>®</sup> phone has been paired with the navigation system, is available in the vehicle, and is on.

**Phone enter:** Instructs the system to dial a phone number after it is stated. State the number including the area code (ex. 555 123 4567) then state "dial." The phone number can be stated in partial segments or the entire phone number can be stated. If the number is stated in partial segments the system plays back each segment.

**Correction:** Deletes the last segment of the phone number that was spoken.

**Delete:** Deletes the entire phone number.

Dial: Dials the phone number.

**Phone dial name:** Instructs the system to dial the phone number of a specific previously stored name. The system responds with "Name Please". State the stored name. The system plays back the name and requests a confirmation. Respond with a yes or no.

The system dials the number. See "Phone Book Screen" under "Dialing and Making Calls Using Your Bluetooth® Phone" under *Bluetooth® Phone on page 6-2* for more information on how to store a nametag.

**Phone redial/recall:** Instructs the system to redial a phone number.

**Phone help:** Instructs the system to assist with phone commands. Help commands display on the map screen when the vehicle is stopped.

The word "telephone" can be substituted in place of the word "phone".

# OnStar® Command

**OnStar:** Instructs the system to connect to OnStar® and the OnStar® voice recognition system. Refer to the OnStar® manual for more information.

# **Section 5** Vehicle Customization

| Vehicle Customization | <br>5-2 |
|-----------------------|---------|
| Personalization       | <br>5-2 |

# **Vehicle Customization**

### **Personalization**

The vehicle has personalization that allows programming of certain features to a preferred setting for up to two people. Features such as driver position, door lock personalization, passenger window personalization, chime personalization, driver information center, remote lock and unlock confirmation, suspension system configuration, and remote start climate control settings can be personalized.

# Language

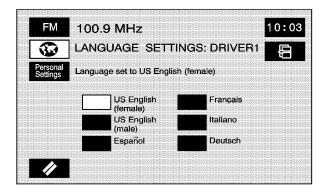

This feature changes the language that the vehicle (instrument panel cluster, HUD, Navigation system, DIC, etc.) is in. The languages available are US English (Female) US English (Male), German, French, Italian, and Spanish.

To change the language:

- 1. Select the CONFIG hard key.
- 2. Touch the Vehicle screen button.
- Select the globe screen button or choose the desired language.
- 4. The choice is stored automatically.

If the screens appear in a language that you do not understand:

- 1. Turn off the vehicle.
- 2. Open and close the door. Wait about 30 seconds.
- 3. Turn on the vehicle.
- 4. Press the map hard key.
- Touch the globe symbol screen button from the CAUTION screen. See Getting Started on page 1-4 for more information. This goes directly to the Language screen. Choose the desired language.

The choice is stored automatically. All screens display text in the selected language.

# **Entering the Personalization Menu**

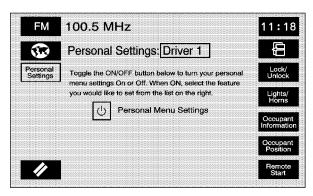

To enter the personal settings mode:

 Turn the ignition to either on, Acc. (accessory), or in Retained Accessory Power (RAP). See "Ignition Positions" in the Index of your vehicle's owner manual.

The transmission must be in either P (Park), or the vehicle must be stopped.

To avoid draining the vehicle's battery, make sure the headlamps are off. See "Headlamps" in the Index of the vehicle's owner manual.

- Press any button on the appropriate keyless access transmitter to identify yourself as Driver 1 or Driver 2. The driver number is shown on the back of the keyless access transmitter.
- 3. Press the CONFIG hard key.
- 4. Touch the Vehicle screen button.
- Access the Personal Menu Setting by pressing the Personal Settings screen button.
- The appropriate driver information should be highlighted. To change driver numbers, touch the appropriate keyless access transmitter to identify yourself as Driver 1 or Driver 2. The system shows the start up screen when the driver is changed.
- The Personal Settings button must be highlighted to continue programming. If it is not highlighted, touch it. If it is highlighted, touch any of the buttons on the right of the screen to begin programming.

Some features have submenus that show additional features that can be turned on or off. After entering a submenu, select a feature and scroll through the menu and make the necessary change.

# **Personalization Menu Settings Off Mode**

If the Personalization Menu is not used, the following defaults are active on the vehicle:

| Feature              | Default Mode                                                              |
|----------------------|---------------------------------------------------------------------------|
| Lock/Unlock          | All Doors unlock in park                                                  |
|                      | All Doors unlock when PULLING front door handle                           |
|                      | Keyless Access All Doors lock eight seconds after last door closed off    |
|                      | DELAY locking eight seconds after LOCK is pressed and last door closed on |
|                      | Lights flash at UNLOCK on                                                 |
|                      | Lights flash at LOCK on                                                   |
| Lights/Horn          | Exterior lighting at UNLOCK on                                            |
|                      | Horn chirps at LOCK off                                                   |
|                      | External Audible Keyless Entry Transmitter in vehicle reminder on         |
|                      | Twilight Delay will be set at five seconds                                |
|                      | Driver Greeting — standard driver greeting                                |
| Occupant Information | Chime Volume — Normal Chime Volume                                        |
| Occupant Information | Passenger window Lockout off                                              |
|                      | Suspension Ride Control Mode Touring                                      |
|                      | Recall Memory with START button activation Off                            |
| Occupant Position    | REMOTE recall Memory Off                                                  |
|                      | Auto EXIT Seat Recall Off                                                 |
|                      | Auto EXIT steering column recall Off                                      |
| Remote Start         | Remote Start Off                                                          |

### Lock/Unlock

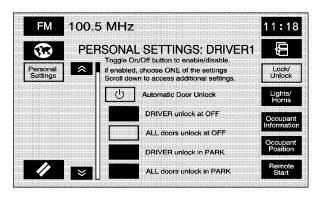

After making selections, touch the Back screen button to return to the PERSONAL SETTINGS screen.

Select this screen button to change automatic door locking and unlocking and keyless access transmitter locking and unlocking. The following choices are available:

#### **Automatic Door Unlock**

When this feature is off, the doors will not unlock automatically and the doors have to be unlocked before exiting the vehicle. When this feature or any of the following features are selected on, the button next to the name highlights.

When this feature is selected, choose from one of the following options:

**DRIVER unlock at OFF:** The driver door automatically unlocks when the ignition is turned off.

**ALL doors unlock at OFF:** All of the doors automatically unlock when the ignition is turned off.

**DRIVER unlock in PARK:** The driver door automatically unlocks when the shift lever is shifted into P (Park).

**ALL doors unlock in PARK:** All doors automatically unlock when the shift lever is shifted into P (Park).

### **Keyless Access Unlock**

When this feature is off, the doors will not unlock automatically when the outside door handle is pulled.

When this is selected, the keyless access system automatically unlocks the door based on the position of the transmitter. When this feature or any of the following features are selected on the button next to the name highlights.

When this feature is selected, choose from one of the following options:

ALL doors unlock when PULLING front door handle: When the vehicle is approached with the keyless access transmitter and either front door handle is pulled, all of the doors automatically unlock. See "Door Locks" in the Index of your vehicle's owner manual for more information.

**FRONT door unlocks when PULLING front door handle:** When the vehicle is approached with the keyless access transmitter and the driver or passenger front door handle is pulled, the door automatically unlocks. See "Door Locks" in the Index of the vehicle's owner manual for more information.

One or both of the following options can be activated:

**Keyless Access All Doors LOCK after Last door closed:** The doors automatically lock when the ignition is turned off, the keyless access transmitter has been removed from the interior of the vehicle, and the doors have been closed for eight seconds.

**DELAY locking after LOCK is pressed and Last door closed:** The doors will not lock for up to eight seconds after a power door lock switch or the lock button on the keyless access transmitter is pressed. The eight-second delay occurs after the last door is closed. If the keyless access transmitter is left inside of the vehicle, the doors will not lock.

# Lights/Horn

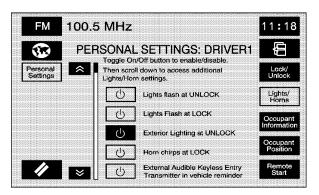

After making selections, touch the Back screen button to return to the PERSONAL SETTINGS screen.

When any of the following features are selected on, the button next to the name highlights.

Select this screen button to select the type of feedback desired when the keyless entry transmitter is used and to select the vehicle's Twilight Sentinel delay time. Select any or all of the following options:

Lights flash at UNLOCK: The exterior lamps flash when the keyless access transmitter is used to unlock the vehicle. All doors must be closed for this feature to work, and the lamps will not flash if the parking lamps or headlamps are on. If Lights flash at UNLOCK is turned on and either ALL doors unlock when PULLING front door handle or FRONT door unlocks when PULLING front door handle is turned on, the exterior lamps flash when the doors are unlocked. See "Automatic Door Lock" earlier in this section for more information.

Lights flash at LOCK: The exterior lamps flash once when the keyless access transmitter is used to lock the vehicle. All doors must be closed for this feature to work, and the lamps will not flash if the parking lamps or headlamps are on. If Lights flash at LOCK is turned on and either ALL doors unlock when PULLING front door handle or FRONT door unlocks when PULLING front door handle is turned on, the exterior lamps flash when the doors are unlocked. See "Automatic Door Lock" earlier in this section for more information.

**Exterior Lighting at UNLOCK:** The exterior lamps turn on when the keyless access transmitter is used to unlock the vehicle. The lamps remain on for about 20 seconds unless a door is opened, the ignition is turned to ACC, ON, or START, or the keyless access transmitter is used to lock the vehicle.

**Horn chirps at LOCK:** The horn chirps once when the keyless access transmitter is used to lock the vehicle. All doors must be closed for this feature to work.

External Audible Keyless Entry Transmitter in vehicle reminder: The horn chirps three times when the driver door is closed and there is a keyless access transmitter left inside the vehicle. This only occurs when the vehicle is off.

**Twilight Delay:** If this feature is activated, select the delay time that the exterior lights stay on when exiting the vehicle. If Off is selected, the exterior lamps will not stay on when exiting the vehicle. Only one mode can be selected at a time. Select any of the available options by touching the appropriate time screen button.

# **Occupant Information**

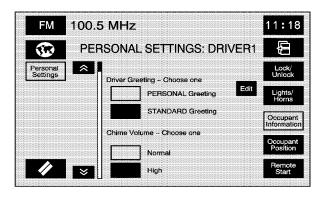

After making selections, touch the Back screen button to return to the PERSONAL SETTINGS screen.

When any of the following features are selected on, the button next to the name highlights.

Select this screen button to select the greeting, chime volume, and front passenger window lockout settings.

**Driver Greeting:** Choose between a personal greeting and a standard greeting for Driver 1 or Driver 2. This greeting is shown on the instrument cluster when the vehicle is turned on.

If a personal greeting is chosen, touch the Edit screen button. The alpha keypad displays. Type in the greeting. Up to 16 characters can be entered. When finished typing the greeting, touch the OK screen button.

**Chime Volume:** Select a normal or high volume level for the vehicle chime setting. The chime volume cannot be turned off.

Passenger Window Lockout: The front passenger is able to lower the front passenger window when the window lockout feature is on. See "Power Windows" in the Index of the vehicle's owner manual for more information.

# **Occupant Position**

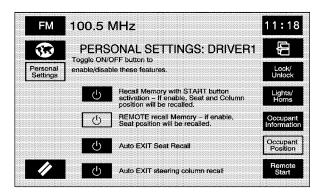

After making selections, touch the Back screen button to return to the PERSONAL SETTINGS screen.

When any of the following features are selected on, the button next to the name highlights.

Select this screen button to select the memory features to be activated automatically upon entering and exiting the vehicle. Select any or all of the following settings:

Recall memory with START button activation: When on, the previously programmed seat, mirror, and steering column positions are recalled when the START button is pressed. See "Starting and Operating Your Vehicle" in the Index of the vehicle's owner manual for more information.

**REMOTE recall memory:** When on, the previously programmed seat and mirror positions are recalled when the unlock button on the keyless access transmitter is pressed.

**Auto EXIT Seat Recall:** When on, the previously programmed exit seat position is recalled when the vehicle is turned off, the shift lever is in P (Park), and the driver door is opened.

**Auto EXIT steering column recall:** When on, the previously programmed exit steering column position is recalled when your vehicle is turned off, the shift lever is in P (Park), and the driver door is opened.

#### Remote Start

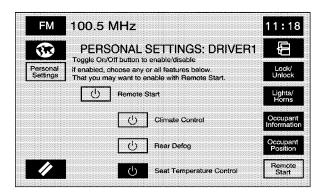

After making selections, touch the Back screen button to return to the PERSONAL SETTINGS screen.

When this feature or any of the following features are selected on, the button next to the name highlights.

Select this screen button to select the features that remote start activates. See "Remote Vehicle Start" under "Keyless Access System Operation" in the Index of your vehicle's owner manual for more information. Select any or all of the following items:

The Remote Start screen button must be highlighted in order to select the following options.

**Climate Control:** The climate control system turns on when the vehicle is started using remote start. It is at the same climate control setting that was last used by the driver using that keyless access transmitter.

**Rear Defog:** The rear defogger turns on when the vehicle is started using remote start.

**Seat Temperature Control:** The heated or cooled seats, if equipped, turns on when the vehicle is started using remote start. It is the same setting that was last used by the driver using that keyless access transmitter.

# Section 6 Phone

| Phone |       |       | <br> | <br> | <br> | .6-2 |
|-------|-------|-------|------|------|------|------|
| Bluet | ooth® | Phone | <br> | <br> | <br> | .6-2 |

# **Phone**

# Bluetooth® Phone

The navigation system has Bluetooth<sup>®</sup>. Bluetooth<sup>®</sup> is a wireless communication system that allows you to use a Bluetooth<sup>®</sup> compatible phone in a hands-free mode. A phone directory can be set up for use in the vehicle. Up to 12 phones may be registered with your Bluetooth<sup>®</sup> system, but only one phone may be connected at a time.

# Setting Up Your Bluetooth® Phone

In order to use your cellular phone with this Bluetooth<sup>®</sup> system, your phone must be Bluetooth<sup>®</sup> compatible. See your phone information to find out if your phone supports Bluetooth<sup>®</sup>. If your phone does support Bluetooth<sup>®</sup>, your phone will need to be paired to the radio.

To use the navigation system to connect or pair to the phone:

- 1. Press the CONFIG hard key.
- 2. Select the ® (Bluetooth®) screen button.
- Your phone must be in the discoverable mode and the Bluetooth<sup>®</sup> feature powered on, to be found by the Bluetooth system in the vehicle. This is normally in the phone settings Bluetooth option.
- Select the Search screen button. The system searches for the compatible Bluetooth<sup>®</sup> devices.
- Choose your device by touching the icon next to the device name. Scroll through the choices using the arrow buttons.
- Select the Connect screen button. Your phone and the Bluetooth<sup>®</sup> system will begin a connecting procedure.
- Follow the instructions on the screen of the phone. They will differ depending on your phone. Refer to your phone instructions for further information.
- Select default so the vehicle will attempt to automatically connect to the phone when you enter the vehicle.

To use the phone to connect or pair to the navigation system:

- 1. Press the CONFIG hard key.
- 2. Select the ® (Bluetooth®) screen button.
- Select the Receive screen button. Use your phone's search feature to select the vehicle from the phone's list of Bluetooth® devices found.
- Follow the instructions on the screen of the phone to connect the phone with the vehicle. They differ depending on your phone. Refer to your phone instructions for further information.
- Select default so the vehicle attempts to automatically connect to the phone when you enter the vehicle.

The following options are available when in the Bluetooth® set up screen.

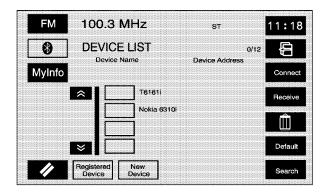

My Info (Information): Select this screen button to display the details of your Bluetooth® device including the name and passkey information. Selecting Device Name allows you to edit the name of the Bluetooth® device name. Selecting Pass-key allows you to edit the pairing passkey used for your vehicle. The system default device name is "Cadillac STS" and the pass-key is set to "1234". It is recommended that you change the default pass-key to a number that you can easily remember.

(Page Up): Select to scroll up the list one page at a time.

// (Cancel): Select to return to the setup screen.

Registered Device: Select to display a list of all Bluetooth® phones that have been registered (connected) to the vehicle. From this list you can set your default device, change the phones to be used in the vehicle, search for a new device, delete a device, and receive or connect a new device.

**New Device:** Select when you are in the process of adding a new phone to be used in the vehicle. From this menu you can receive a new device or search for new devices.

(Back): Select to return the previous screen.

**Connect:** Select to connect your phone to the Bluetooth® system.

**Receive:** Select this screen button to have your Bluetooth® system connect to your phone when you are using your phone as the device to initiate pairing. This allows your phone to search for other devices and to find and connect to your vehicle. When this button is pressed, the navigation system is waiting to be connected to a device.

(Delete): Select to delete paired items one at a time.

To delete an item:

- 1. Select the item from the device list.
- 2. Select the delete screen button.

**Default:** Select to set a device as the default.

To set a device as a default:

- 1. Select the device name from the device list.
- 2. Select the Default screen button.

The device is underlined. The system automatically connects to the defaulted device when entering your vehicle.

**Search:** This screen button begins the system's search for all available Bluetooth® phones in a designated area.

# Bluetooth® Phone Screen

This information on this screen depends on the information received from the phone. Some phones may not support this feature. While in this screen, use the different features to dial or to make a call.

Press the AUX hard key to get to the BLUETOOTH PHONE screen. The screen displays even if the phone is not connected. If the phone is not connected, the system displays "Bluetooth phone not available, please check phone."

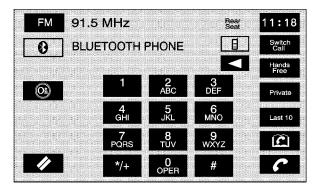

(Bluetooth): Select to get to the Bluetooth® screen.

(Call Status): This area indicates the call status. It indicates whether or not there is good signal strength and whether or not the phone is in service range.

■ (Backspace): Select to delete numbers after they have been entered. Select and release to delete numbers one-by-one or hold it down to delete all numbers at the same time.

**Switch Call:** Use this screen button to switch calls during a call-waiting situation.

**Hands Free:** Select to put the phone in hands-free mode and to hear it through the vehicle's speakers.

**Private:** Select to put the phone in handset mode.

Last 10: This screen button goes to a screen showing the last 10 calls either sent or received using Bluetooth®. Phone calls can be placed from this screen. See the "Last 10 Calls Screen" later in this section for more information.

(Phone Book): This screen button goes to the phone book screen. From this screen names can be stored in the Bluetooth® system to be used to dial calls from. This address book is independent of the phone's address book and data cannot be transferred from the Bluetooth® phone book to the phone's address book or vise versa.

**C** (Send/End Call): This screen button lets you place a call after using the alpha keypad or to end a call at the end of the conversation. When you send a call, the button is green. When you are in a call the button is red to indicate that touching the button ends the call.

# Dialing and Making Calls Using Your Bluetooth® Phone

Once your phone has been set up, you are ready to begin using it.

- Press the AUX hard key to enter the BLUETOOTH PHONE screen.
- 2. Select the Bluetooth® screen button ( ® ).
- Use the keypad to input the number to be called. The number can also be selected from the phone book or from the last 10 calls.
- 4. Select the phone icon screen button to place the call.
- 5. When ready to hang up, press the phone icon screen button again to disconnect the call.

To reduce driver distraction, the phone screen buttons are not available while driving. See "Defensive Driving" in the Index of the vehicle's owner manual for more information.

#### **Phone Book Screen**

This screen allows access to your Bluetooth<sup>®</sup> Phone Book where names and phone numbers are stored. Information in this screen must be entered using the New screen button or by copying and adding the number from the last 10 dialed or received options. This phone book is stored on the Bluetooth<sup>®</sup> system. Phone book entries can not be transferred to the phone address book.

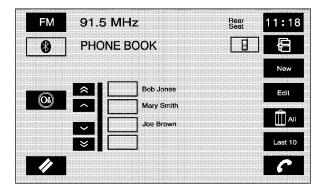

(Page Up): Scrolls up the list one page at a time.

∧ (Scroll Up): Scrolls up the list one entry at a time.

V (Scroll Down): Scrolls down the list one entry at a time.

(Page Down): Scrolls down the list one page at a time.

(OnStar): Select to use the OnStar system to place a phone call. See OnStar® System on page 2-58 for more information.

**Video:** Select when using an auxiliary device. See *Auxiliary Devices on page 3-25* for more information.

// (Cancel): Select to return to the BLUETOOTH PHONE screen.

(Back): This screen button returns the screen to the previous page.

(Scroll to End/Beginning): These screen buttons allow you to scroll through the entry as necessary.

**New:** This screen button begins the creation of a new phone book entry.

To add a new phone book entry:

- 1. Select the New screen button.
- 2. Select a name or phone screen button entry.
- Use the keypads to enter the name and telephone number. There can be a maximum of 24 characters.
- A nametag to the entry to work with the voice recognition. Up to 20 nametags can be used for phone book entries in use at a time.
- After entering the information, touch the OK screen button.

To delete a phone book entry:

- 1. Select the (phone book) screen button.
- 2. Select the name to be deleted.
- 3. Select the Edit screen button.
- 4. Select the (delete) screen button.
- The system will request confirmation. Press Yes to confirm or No to cancel.

To add a nametag to a specific name:

- 1. Select the (phone book) screen button.
- 2. Select the name that will have a nametag added.
- 3. Select the Edit screen button.
- 4. Select the Add Nametag screen button.
- 5. The system requests to state the name associated with this entry.
- The system plays back the name and request confirmation. Say "Yes" to confirm or "No" to cancel.

#### To delete a nametag:

- 1. Select the (C) (phone book) screen button.
- 2. Select the name to delete.
- 3. Select the Edit screen button.
- 4. Select the Del Nametag screen button.
- The system requests confirmation. Press Yes to confirm or No to cancel.

**Edit:** This screen button edits an existing phone book entry.

All (Delete All): This screen button deletes all phone book entries.

Last 10: This screen button goes to a screen showing the last 10 calls either sent or received using the Bluetooth system. Phone calls can be placed from this screen. See the "Last 10 Calls Screen" later in this section for more information.

(Phone Book): This screen button goes to the phone book screen.

**C** (Send/End Call): This screen button lets a call be placed after touching the appropriate phone book entry or to cancel a call at the end of the conversation.

#### Last 10 Calls Screen

This screen shows either the last 10 calls that have been placed or the last 10 calls received by the Bluetooth® system. The newest calls are at the top of the list.

(Page Up): Scrolls up the list one page at a time.

∧ (Scroll Up): Scrolls up the list one entry at a time.

**V** (Scroll Down): Scrolls down the list one entry at a time.

(Page Down): Scrolls down the list one page at a time.

// (Cancel): Returns to the BLUETOOTH PHONE screen.

(Back): Returns the screen to the previous page.

(Scroll to End/Beginning): Scrolls through the entry as necessary.

**Save:** Saves the entry in your phone book.

All (Delete All): Deletes all phone book entries in the current screen, either received or sent.

(Phone Book): Goes to the phone book screen.

**C** (Send/End Call): Lets a call be placed after touching the appropriate phone book entry or to cancel a call at the end of the conversation.

**Sent:** Gives the list of the last 10 calls sent from the system.

**Received:** Gives the list of the last 10 calls received on the system.

# **Dialing from Navigation Screens**

When a Bluetooth® phone is connected the **C** (Send/End Call) screen button can be used to dial the associated number. Press the Info screen button when it appears on the display. The **C** (Send/End Call) screen button appears next to the telephone number. Press the screen button and the number dials. For example, dial a POI number (restaurant, bank, etc.), dial a number associated with a preset destination.

| MOTES |  |      |  |
|-------|--|------|--|
|       |  |      |  |
|       |  |      |  |
|       |  |      |  |
|       |  |      |  |
|       |  |      |  |
|       |  |      |  |
|       |  |      |  |
|       |  |      |  |
|       |  |      |  |
|       |  |      |  |
|       |  |      |  |
|       |  |      |  |
|       |  |      |  |
|       |  |      |  |
|       |  | <br> |  |
|       |  |      |  |
|       |  |      |  |

| Α                                          | G                                                                    |
|--------------------------------------------|----------------------------------------------------------------------|
| Audio System 3-2<br>Auxiliary Devices 3-25 | Getting Started, Navigation 1-2 Global Positioning System (GPS) 2-71 |
| Bluetooth® Phone                           | Head-Lin Display (HUD) 2-17                                          |
| C                                          | M                                                                    |
| Canadian Owners iii                        | Maps 2-4<br>Menu                                                     |
| Six-Disc Changer                           | Configure 2-59 Navigation 2-18                                       |
| D                                          | Navigation                                                           |
| Database Coverage Explanations 2-74        | Navigation Getting Started1-4                                        |
| Destination 2-40                           | Menu 2-18                                                            |
| Display, Cleaning 1-12                     | Personalization 5-2                                                  |
| DVD Six-Disc Changer 3-12                  | System Overview                                                      |
| 3112 31196 Glialiyel 3-12                  | Using the System Z-2                                                 |

# 

| Radio                    | 2 2        |
|--------------------------|------------|
| Personalization          |            |
| S                        |            |
| Six-Disc CD/DVD Changer  | -12<br>-70 |
| Symbols                  | 2-7        |
| System Needs Service, If | -74        |
| V                        |            |
| Vehicle Positioning      |            |